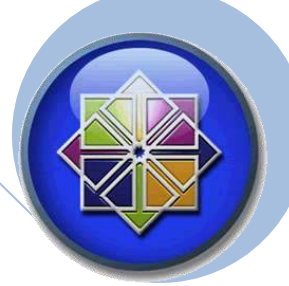

# **CentOS**

Manual de configuración servidores en CentOS 5.6 Final.

CentOS es un sistema Operativo Libre de tipo server bajo una plataforma Unix/Linux de 64 bit que nos permite el ensayo y configuración de servicios tales como Samba, Apache, Mysql, DHCP, Squit, DNS, Openssh que serán parte de los servicios abordados en este documento.

**Ileana Patricia Loaisiga Hernández. Carlos Eduardo Barahona. 23/11/2011** 

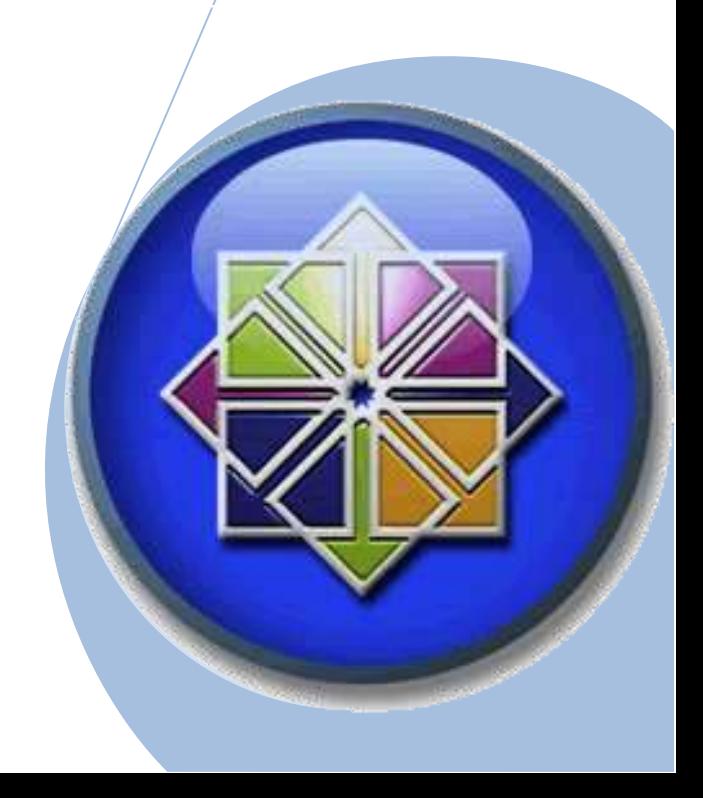

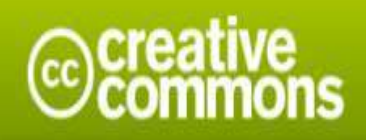

Attribution-Share Alike 3.0 Unported

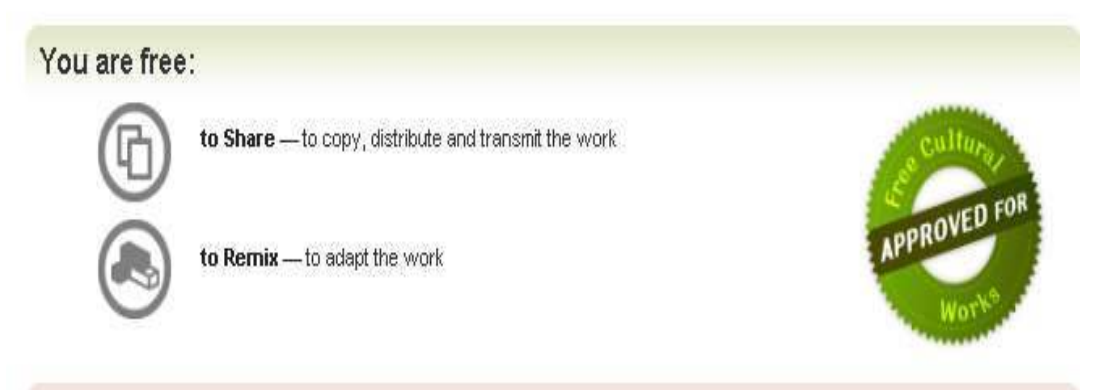

## Under the following conditions:

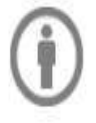

Attribution - You must attribute the work in the manner specified by the author or licensor (but not in any way that suggests that they endorse you or your use of the work).

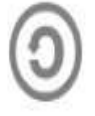

Share Alike - If you alter, transform, or build upon this work, you may distribute the resulting work only under the same, similar or a compatible license.

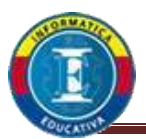

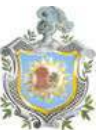

### **Contenido**

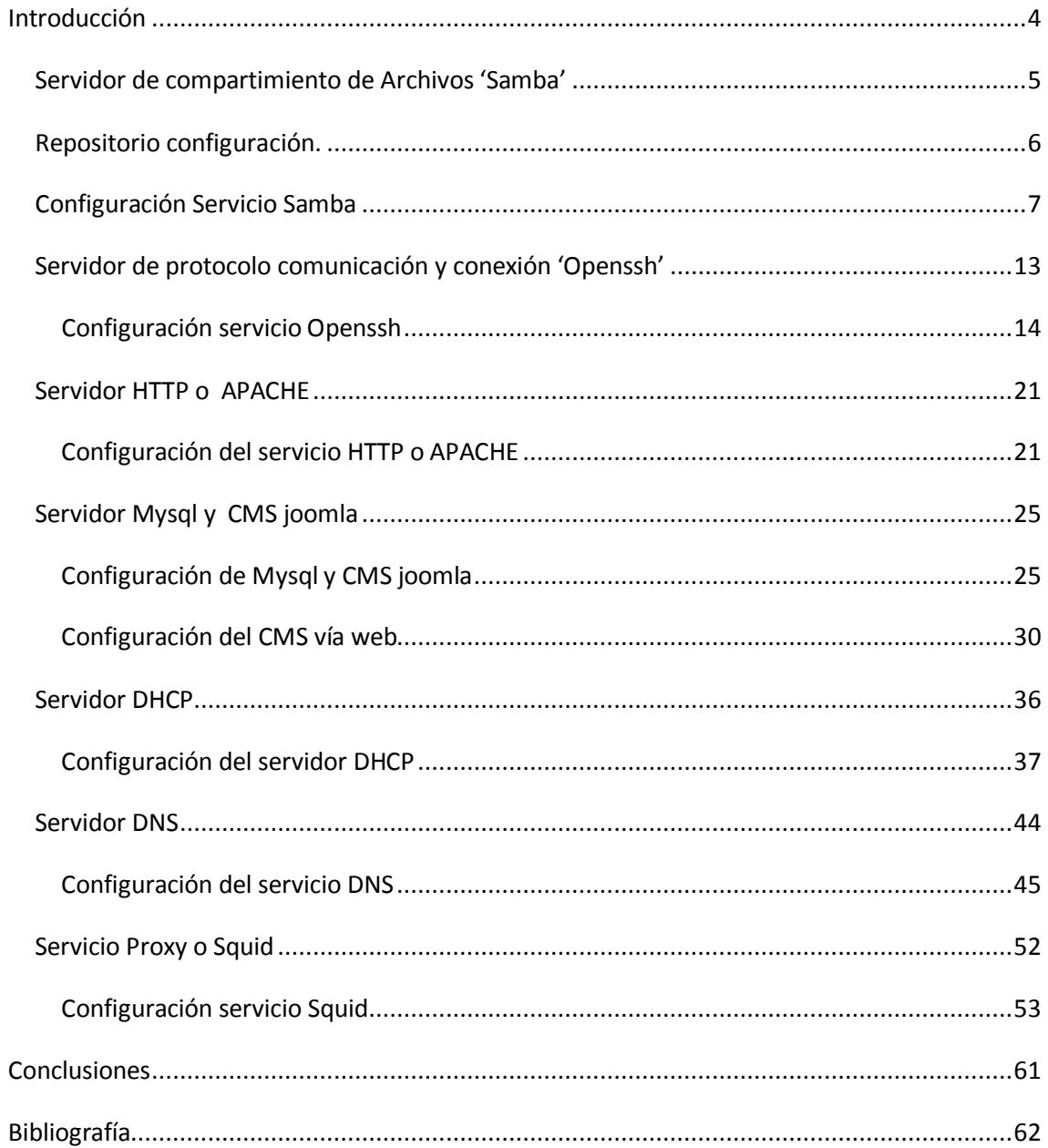

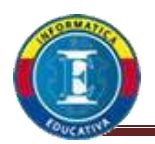

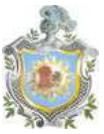

## **Introducción**

<span id="page-3-0"></span>El presente manual fue elaborado en transcurso del curso de Facultativa II materia que se imparte para dar un conocimiento general de forma introductoria en a la administración de servidores basados en software libre que hoy en día representa mas del 85% de usabilidad por el entorno de seguridad que estos ofrecen al momento de sus configuraciones. Los servidores como bien su nombre lo indica es una plataforma que se crea para dar servicios diversos de acuerdo a la necesidades de las empresas, instituciones, ONG, etc.

Se trata de introducir a usuarios medios avanzados en la administración de dichos servidores, los cuales cumplen tareas diversas como ya se explicaran uno a uno en este documento. El manual alcanza las configuraciones básicas necesarias para una pequeña empresa que va desde la asignación de direcciones IP, accesos a bases de datos y navegación internet así como algunas restricciones típicas que se le asignan a los ordenadores clientes de pequeñas redes o Grandes si es el caso.

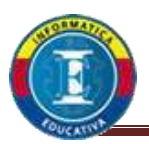

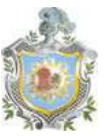

#### *Servidor de compartimiento de Archivos 'Samba'*

<span id="page-4-0"></span>**Samba** es una suite de aplicaciones UNIX, que habilita el protocolo SMB (Server Message Block). Fue creado por IBM, en 1985.

Samba fue desarrollado originalmente para Unix por Andrew Tridgell utilizando un sniffer o capturador de tráfico para entender el protocolo a través de la ingeniería inversa. Actualmente es mantenido por un grupo de personas de todo el mundo, (The SAMBA Team), bajo la licencia pública general (GLP) que permite a los sistemas basados en UNIX como GNU/LINUX, el intercambio de archivos en una red de datos con sistemas operativos Windows.

**Samba** se puede ejecutar en las distribuciones GNU/LINUX, Solaris y las diferentes variantes BSD entre las que podemos encontrar el Mac OS X Server de Apple.

#### **Beneficios de utilizar el servicio samba**

- $\checkmark$  Compartir uno o más sistemas de archivo.
- $\checkmark$  Compartir impresoras instaladas tanto en el servidor como en los clientes.
- $\checkmark$  Permite compartir recursos entre máquinas Windows y Linux (siendo un recurso, una carpeta o la impresora).
- $\checkmark$  Autentificar clientes logiándo contra un dominio Windows.

#### **Instalación de samba y demás servidores**

Para configurar el servidor de archivos samba y demás servicios primero deberemos de configurar algunos parámetros de forma grafica para poder tener acceso a las instalaciones de cada uno de ellos.

El proceso es necesario dado que los archivos a configurar se encuentran en el DVD o disco que utilizamos para la instalación del mismo sistema operativo server CentOS 5.6 Final ah este proceso se le denomina Repositorio que nos permite no confundir o dañar por así decir el sistema central que inicialmente instalaron en su ordenador.

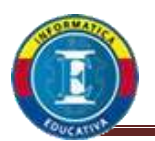

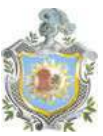

#### *Repositorio configuración.*

- <span id="page-5-0"></span>1. Ubicarse en el menú **Applications.**
- 2. Buscar y seleccionar la opción **Add/remove software** por lo general se encuentra al final del menú **Applications.**
- 3. Se desplegara una ventana con muchas opciones de las cuales no ocuparemos ni una de estas pero si el menú **Edit** que se encuentra en esta ventana seleccionamos la opción **Repositories.**
- 4. Se despliega la ventana **Repository Manager**.
- 4.1 Desmarcar todos y cada uno de los **Repositories** que aparecen en la ventana como marcados.
- 4.2 Hacer clic en el botón **Add** se desplegara una nueva ventana similar ah esta donde configuraremos nuestro nuevo Repositorio con lo siguientes parámetros:

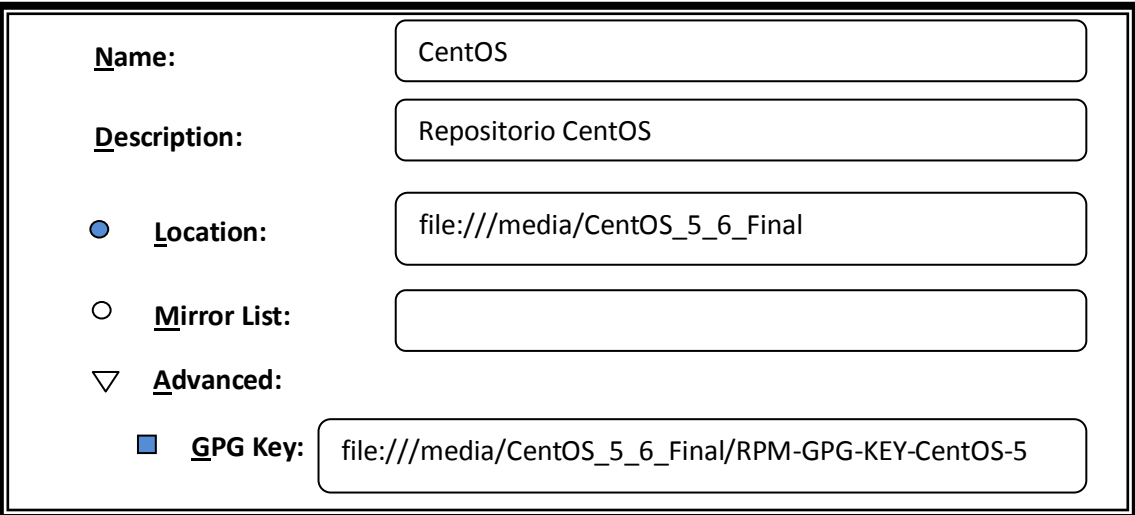

- 4.5 Clic en Ok y listo ya hemos creado nuestro repositorio solo debemos cerciorarnos que solo este repositorio este seleccionado en la lista **Repositories**.
- 5. Cerrar todas las ventanas y solo basta recordar que siempre que instalemos algún archivo del disco o DVD tenerlo ingresado para que haya problemas.

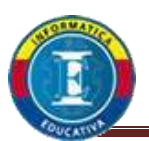

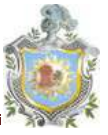

- 6. Instalamos nuestros primeros paquetes pertenecientes ah nuestro nuevo repositorio atraves de comandos de consola o terminal en el siguiente orden:
- **6.1 yum –y install iptraf**
- 6.2 **yum –y install mc**
- 6.3 **yum repolist**
- <span id="page-6-0"></span>7. Listo ahora si ya tenemos completo nuestro repositorio.

## *Configuración Servicio Samba*

 Este servicio permite compartir archivos en una red local y asignar permisos adecuados a cada uno de ellos, según sea la necesidad requerida por el administrador de red.

1. Para Instalar Samba primero ejecutaremos el comando.

#### **yum install samba**

**2.** Se creara una copia de respaldo del archivo de configuración **smb.conf** hubicado en el directorio **/etc/samba/** a la cual le pondremos el nombre de **smb.conf.org** 

**cd /etc/samba/ cp smb.conf smb.conf.org** 

3. Verificamos que el archivo de respaldo se haya creado con el comando **ls** si se creo el archivo de respaldo exitosamente procederemos a editar el archivo origen **smb.conf**

**vim smb.conf**

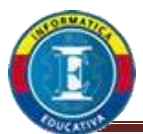

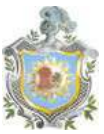

3.1 Primeros parámetros ah editar en el archivo de configuración:

**workgroup = grupo8 server string = Servidor de archivos %v netbios name = Soportado por CentOS interfaces = lo eth0 10.1.25.0/24** 

Ver figura smb1

```
File Edit View Terminal Tabs Help
          ============== Global Settings =
[global]
# ----------------------    Network    Related    Options    ----------------
# workgroup = NT-Domain-Name or Workgroup-Name, eg: MIDEARTH
l#
# server string is the equivalent of the NT Description field
Ł
# netbios name can be used to specify a server name not tied to the hostna
# Interfaces lets you configure Samba to use multiple interfaces
# If you have multiple network interfaces then you can list the ones
# you want to listen on (never omit localhost)
# Hosts Allow/Hosts Deny lets you restrict who can connect, and you can
# specifiy it as a per share option as well
        workgroup = grupo8server string = Servidor de Archivo %v
        netbios name = Soportado por CentOS
        interfaces = lo eth0 10.1.25.0/24hosts allow = 127. 192.168.12. 192.168.13.
```
Figura smb1

3.2 segundos parámetros ah editar o ah verificar:

# Tipo de seguridad, compartida. **security = share**

Ver figura smb2

```
# use either tdbsam or ldapsam. smbpasswd is available for backwards
# compatibility. tdbsam requires no further configuration.
        security = sharepassdb backend = tdbsam
                                                          Figura smb2
```
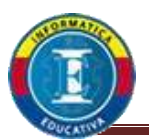

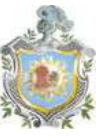

- 3.3 Guardamos el archivo de configuración y lo cerramos temporalmente.
- 4. Se creara un directorio de Nombre **archivo** en el usuario **dmiller**

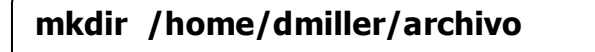

5. Procederemos ah editar nuevamente el archivo de configuración **smb.conf** 

**vim /etc/samba/smb.conf**

6. Editaremos los parámetros de opciones de impresión:

**load printers = yes cups options = raw** 

7. Agregaremos algunos parámetros que nos permitirá visualizar los archivos colocados en el directorio **archivo** que creamos en el usuario dmiller

```
[archivo] 
comment = Archivo compartidos 
path = /home/dmiller/archive 
guest ok = yes 
create mask = 0755 
directory mask = 0755 
read only = yes 
writable = no
```
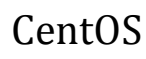

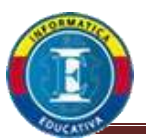

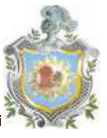

7.1 Estas líneas se agregan de ultimo si no quieres un archivo con mucho comentario puedes limpiarlo para que te quede como en la figurara smb3, después de la ultima línea no puede haber espacio para que no produzca un error a la hora de iniciar el servicio.

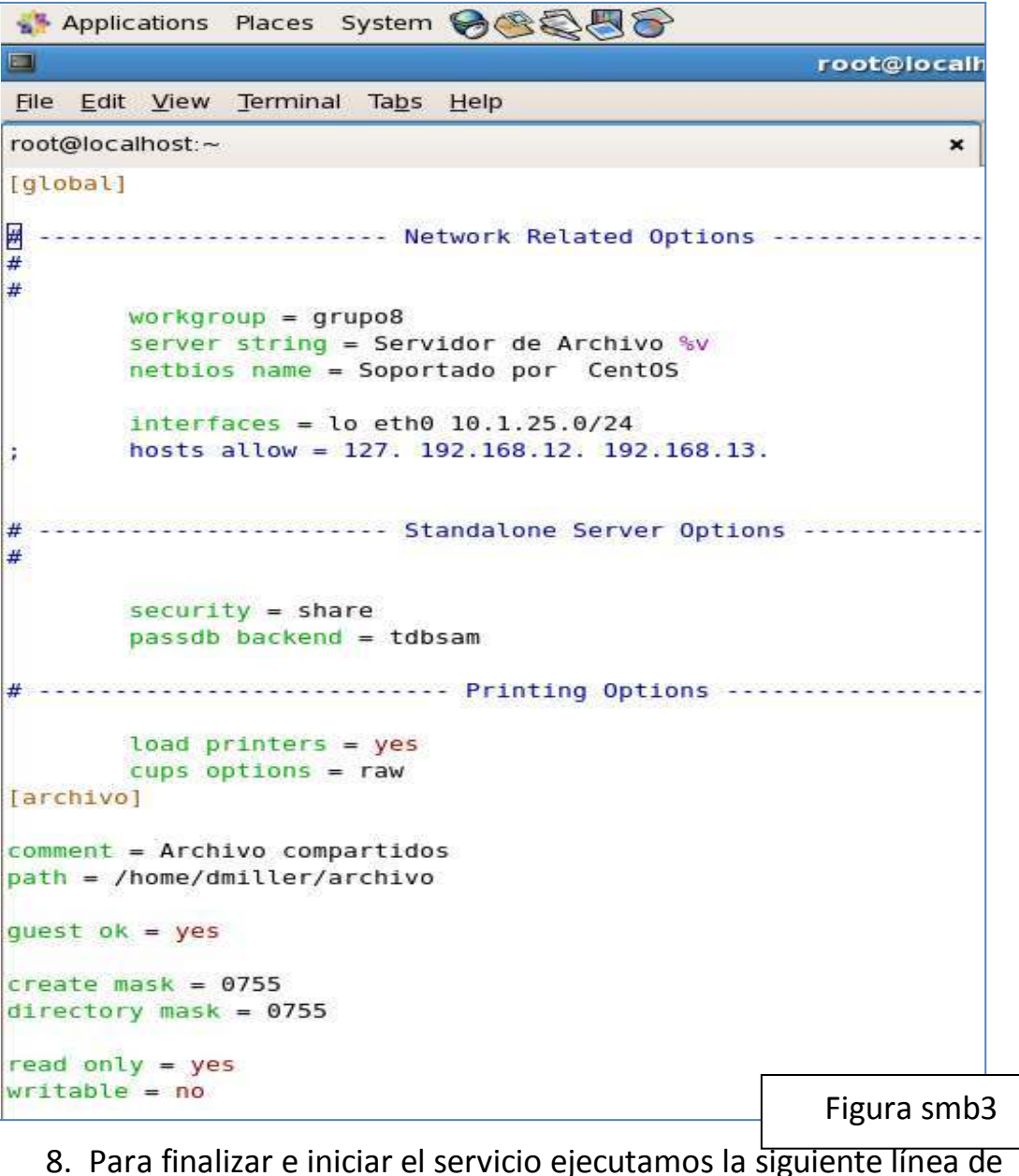

comando.

**setsebool –P samba\_enable\_home\_dirs 1** 

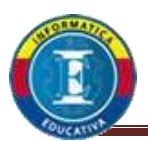

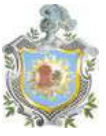

9. Procedemos a levantar o iniciar el servicio samba para ello ejecutaremos los siguientes comandos:

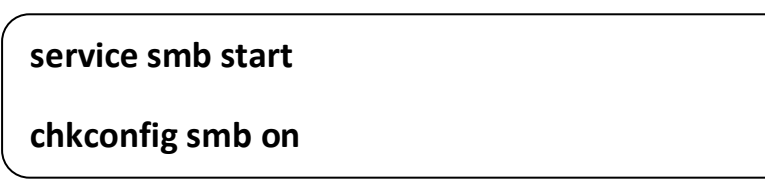

En la figura smb4 se muestra el correcto funcionamiento del levantado del servicio.

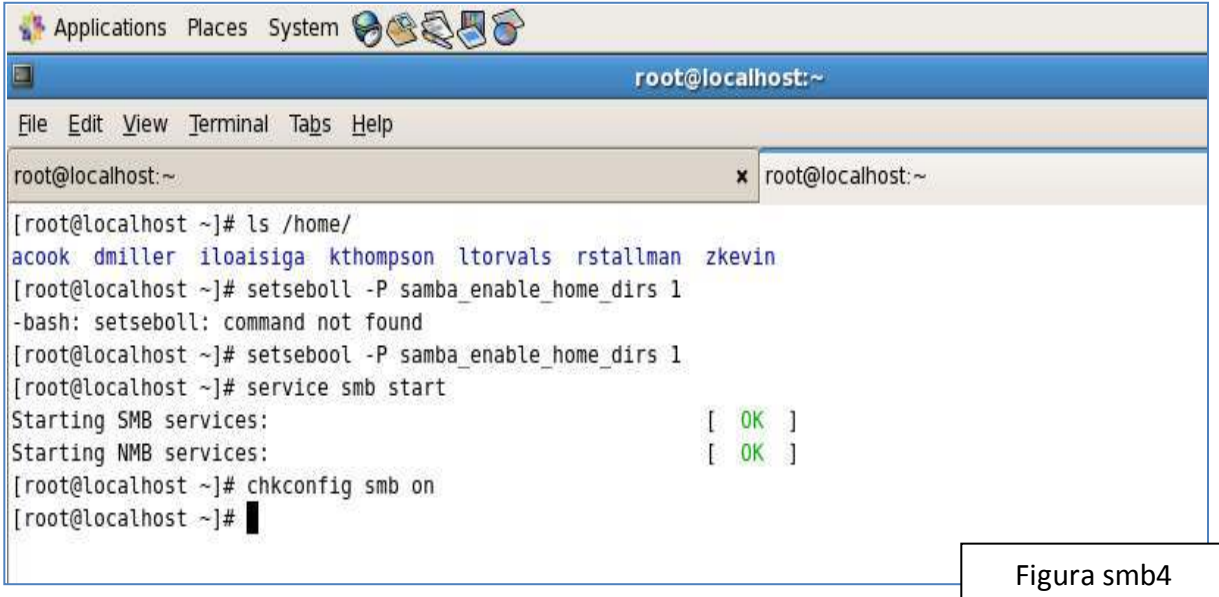

Recordemos de forma grafica abrir el puerto del servicio samba en el menú **System >> Administration >> Firewall and security** como se

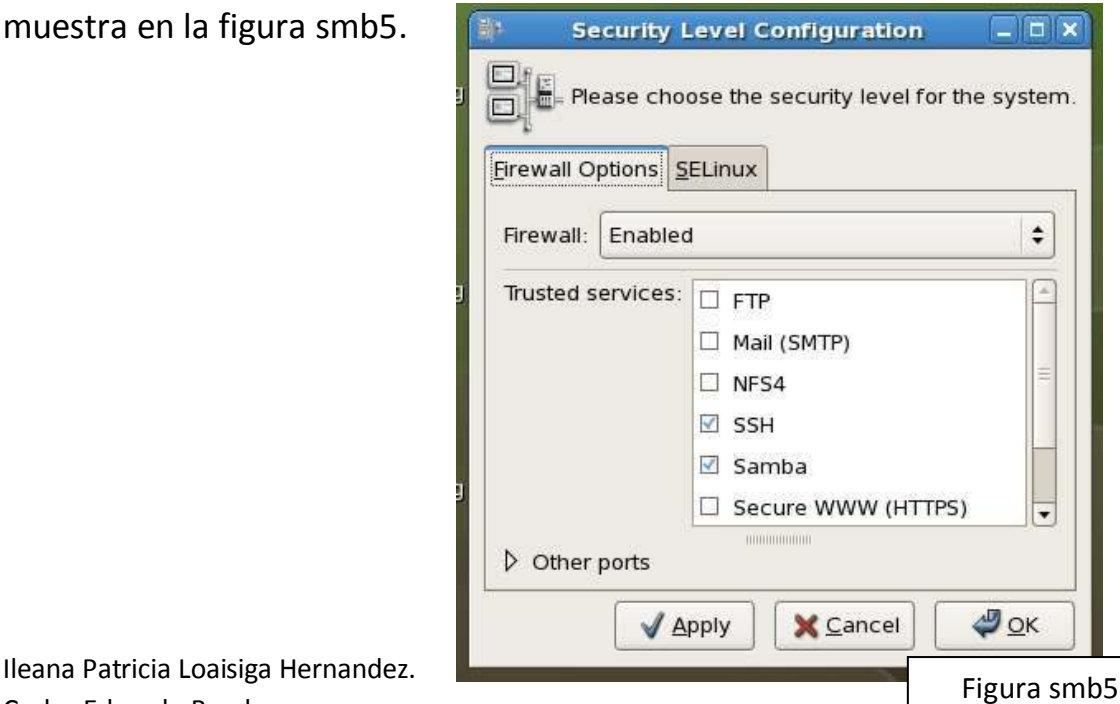

Ileana Carlos Eduardo Barahona. 2002. [11] The Carlos Eduardo Barahona.

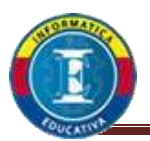

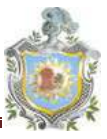

Para comprobar que el servidor Samba está activo. Podemos acceder a través de un cliente Windows, Haciendo clic en el botón inicio y seleccionando la opción ejecutar, digite la dirección IP del servidor y haga clic en aceptar en nuestro caso estamos dentro de una red privada así que nuestra dirección IP es privada y solo los que pertenecen a ella tienen acceso ah este servidor de archivo.

\\10.1.25.126

Aparecerá una pantalla mostrada en la figura smb6 en donde podemos visualizar los directorios que contiene el servidor Samba. A los cuales el cliente podrá tener acceso si así lo deseamos.

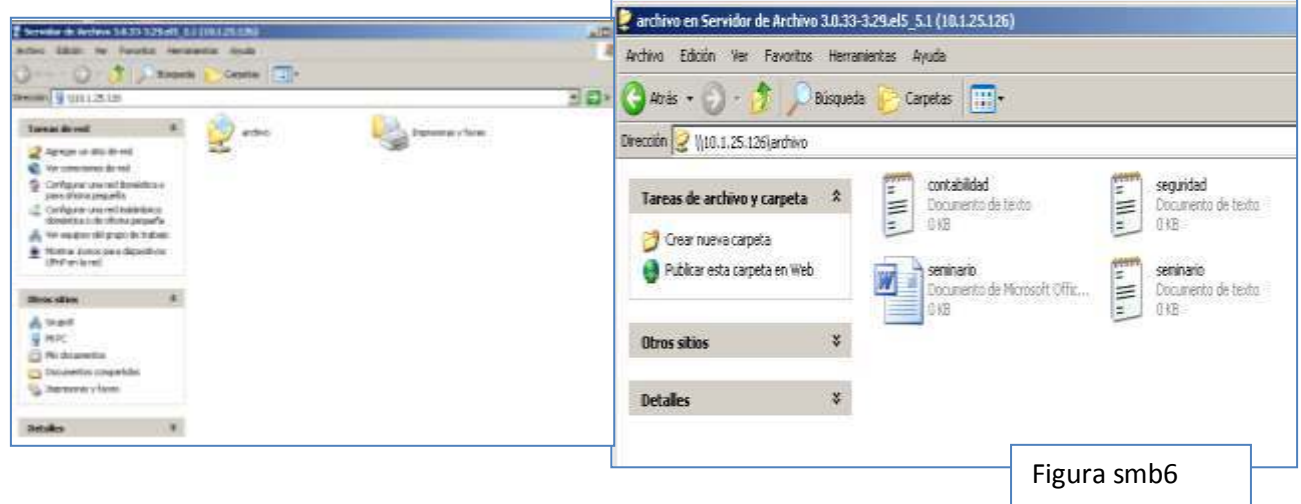

Nota: Si los archivos no se muestran o no tienes acceso de la forma deseada revisa parámetro por parámetro el archivo de configuración, así como cerciorarse que los archivos tengan los mismos permisos que los otorgados en el archivo de configuración.

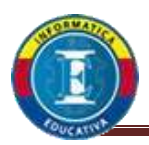

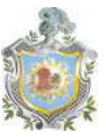

#### <span id="page-12-0"></span>Servidor de protocolo comunicación y conexión 'Openssh'

Openssh (Open Secure Shell) es una alternativa de código abierto, con licencia BSD. Se considera más segura que su contraparte propietaria debido a la constante auditoría que se realiza sobre el código fuente por parte de una gran comunidad de desarrolladores, una ventaja que brinda al tratarse de un proyecto de fuente abierta. Openssh incluye servicio y clientes para los protocolos SSH, SFTP y SCP.

Beneficios de usar Openssh:

- $\checkmark$  Cifra todo el tráfico (incluyendo contraseñas) para eliminar efectivamente las escuchas, secuestro de conexiones y otros ataques.
- $\checkmark$  Ofrece la creación de túneles seguro
- $\checkmark$  Varios métodos de autenticación y Soporta todas las versiones del protocolo SSH.

Si bien cuando instalamos el Sistema Operativo Server CentOS también instalamos por defecto el protocolo de conexión **ssh** este es muy inseguro dado que las conexiones remotas no son con claves o contraseñas encriptadas como se nos mostrara mas adelante Openssh no hace más que configurar el nivel de seguridad de ssh.

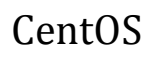

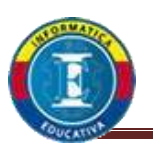

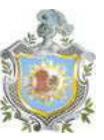

## **Configuración servicio Openssh**

<span id="page-13-0"></span>1. Se instala atraves de comando de consola el paquete Openssh o mas bien el archivo de configuración del servicio Openssh dado que el paquete ya se encuentra instalado como veremos en la figura openssh1.

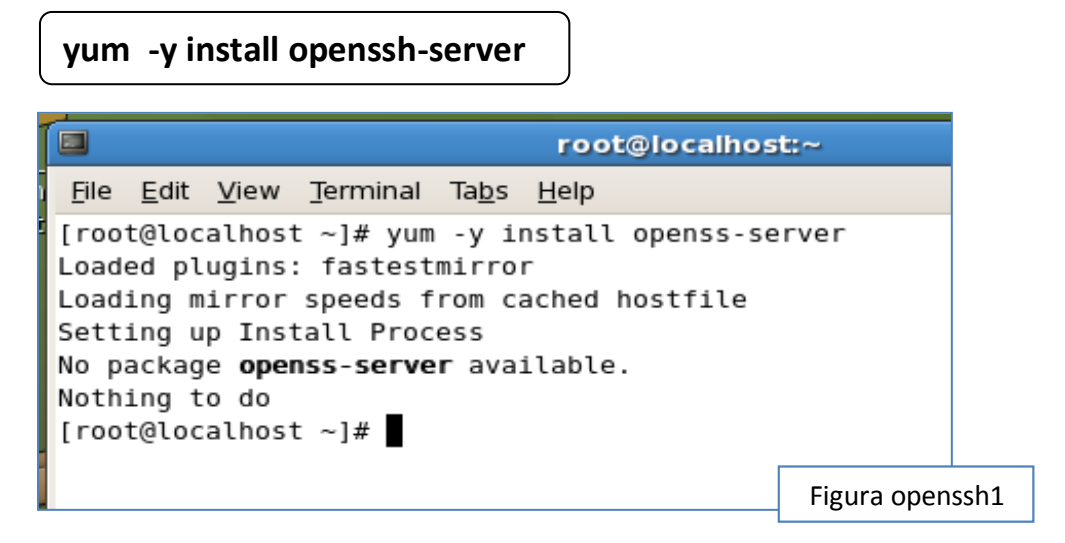

2. Crearemos una copia de respaldo del archivo de configuración **sshd\_config** y lo guardaremos con el nombre de **sshd\_config.org** como se muestra en la figura openssh2.

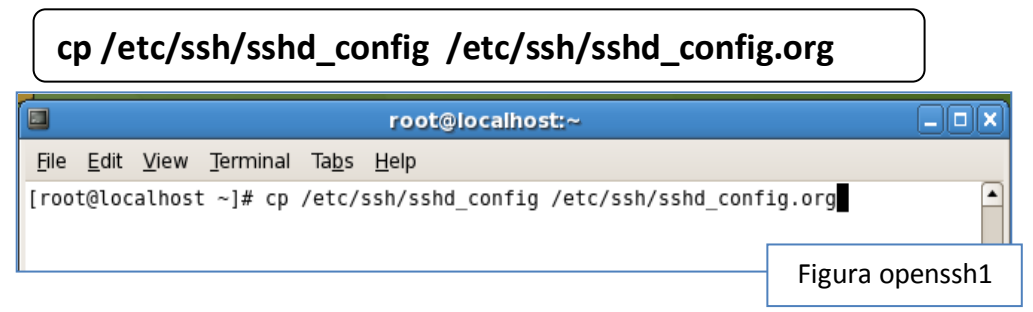

3. Abrimos el archivo de configuración **sshd\_config** para poder editar los parámetros que nos permitirán seguridad en el protocolo de comunicación **openssh** con el siguiente comando.

**vim /etc/ssh/sshd\_config** 

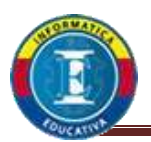

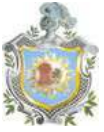

4. Editaremos los parámetros en protocolo 2 como se nos pide a continuación solo esos parámetros serán los que se editar sin cambiar algún otro como aparece en la figura openssh3:

**Protocol 2 ServerKeyBits 1024 LoginGraceTime 2m PermitRootLogin no StrictModes yes MaxAuthTries 4 RSAAuthentication no PubKeyAuthentication yes AuthorizedKeysFile .ssh/authorized\_Keys** 

Applications Places System 88885  $\Box$ root@localhost:~ File Edit View Terminal Tabs Help # possible, but leave them commented. Uncommented options change a # default value. #Port 22 #Protocol 2.1 Protocol 2 #AddressFamily any #ListenAddress 0.0.0.0 #ListenAddress :: # HostKey for protocol version 1 #HostKey /etc/ssh/ssh host key # HostKeys for protocol version 2 #HostKey /etc/ssh/ssh\_host\_rsa\_key HostKey /etc/ssh/ssh\_host\_dsa\_key # Lifetime and size of ephemeral version 1 server key #KeyRegenerationInterval 1h ServerKeyBits 1024 # Logging # obsoletes QuietMode and FascistLogging #SyslogFacility AUTH SyslogFacility AUTHPRIV #LogLevel INFO # Authentication: LoginGraceTime 2m PermitRootLogin no StrictModes yes MaxAuthTries 4 RSAAuthentication no PubkeyAuthentication yes AuthorizedKeysFile .ssh/authorized\_keys # For this to work you will also need host keys in /etc/ssh/ssh\_known hosts  $\sim$  Edglish Edglish Barahona.  $\sim$  15  $\sim$  15  $\sim$  15  $\sim$  15  $\sim$  15  $\sim$  15  $\sim$  15  $\sim$  15

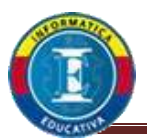

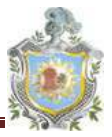

5. Otros parámetros a editar son los siguientes tener mucho cuidado como siempre al momento de editarlo:

**PasswordAuthentication no PermitEmptyPasswords no PasswordAuthentication no AllowUsers usurio1 usurio2 usuario N** En este parámetro se agregan los usuarios que uno desee tengan acceso al servidor claro debidamente creados en el servidor en nuestro caso el usuario será iloaisiga como veremos en la figura openssh4.

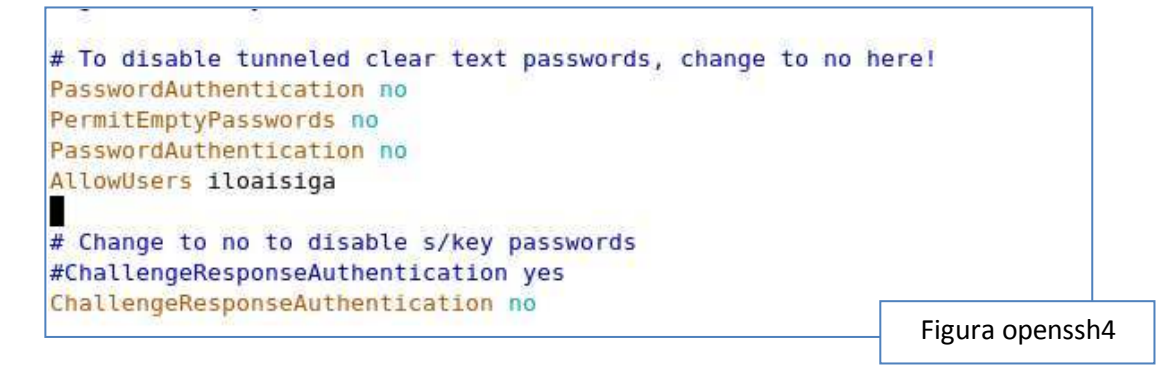

6. Especifica si se permite hacer uso del X11 Forwarding, esto para ejecutar aplicaciones gráficas en el servidor como se muestra en la figura openssh5.

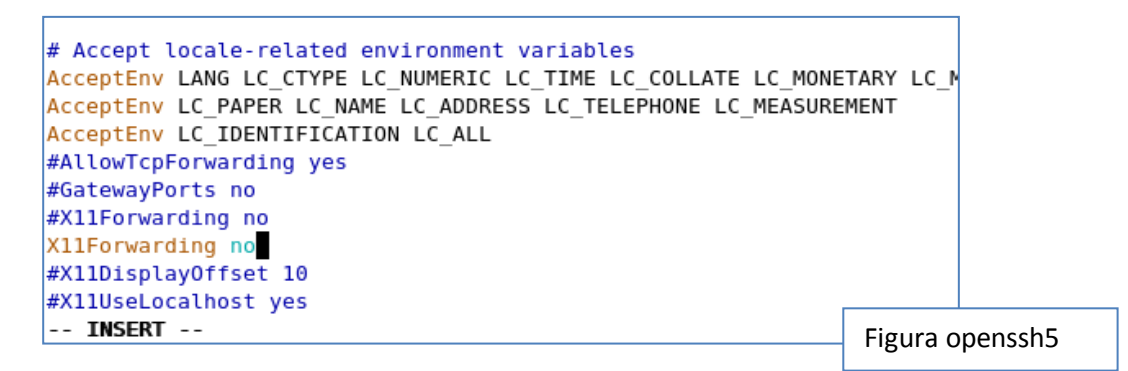

- 7. Cerramos y guardamos el archivo de configuración y seguiremos los siguientes pasos:
- 7.1 nos cambiamos de usuario root ah usuario simple en este caso al usuario que le brindaras los permisos de conexión remota como se muestra en la figura openssh6.

```
[root@localhost ~]# vim /etc/ssh/sshd_config
     [root@localhost ~]# su - iloaisiga
Ileana [iloaisiga@localhost ~]$
```
Figura openssh6

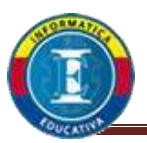

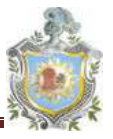

7.2 Luego de cambiar de usuario o cuenta procederemos ah crear las claves por las cual tendremos acceso remotamente al servidor que luego se nos mostrara en la figura openssh7 y se explicara algunas cosas que se hacen.

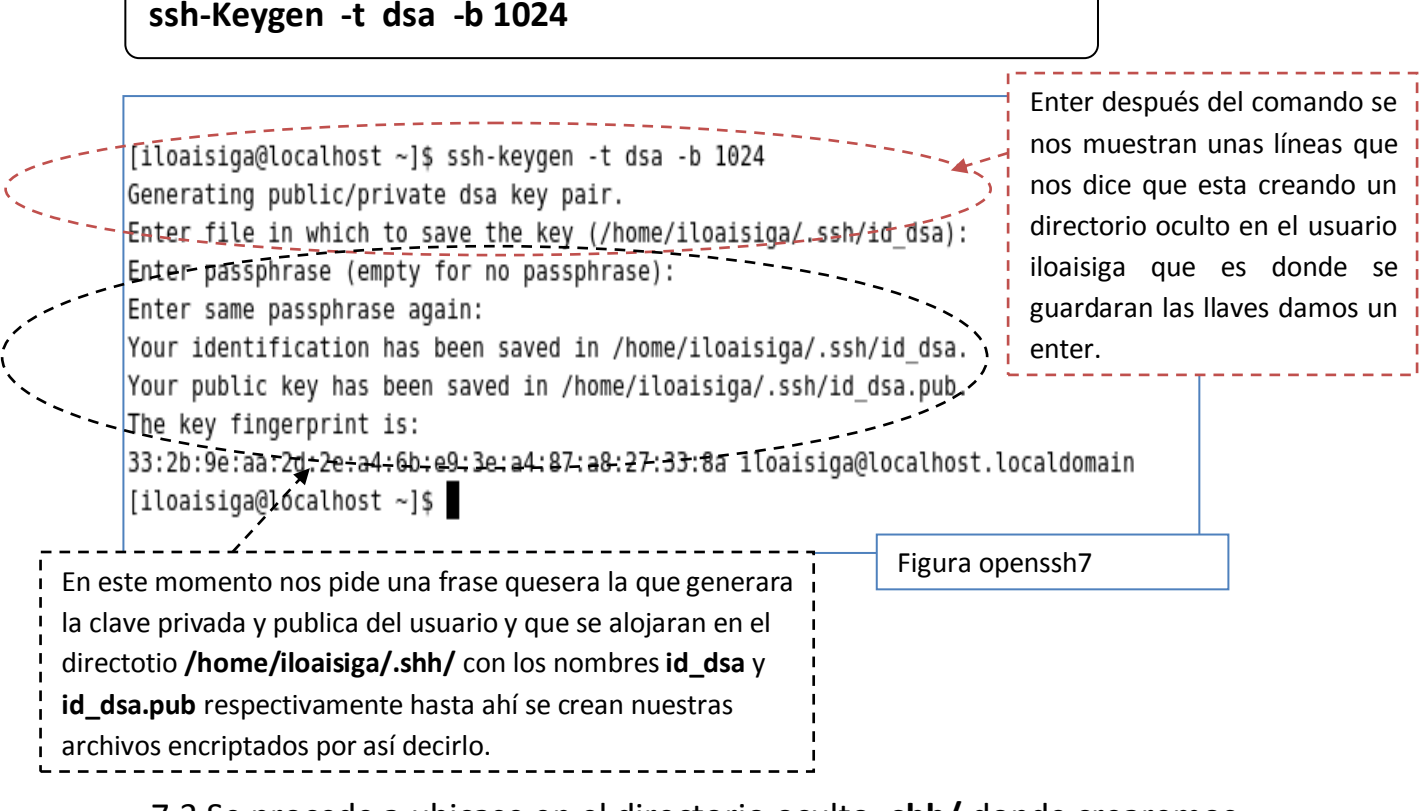

7.3 Se procede a ubicase en el directorio oculto **.shh/** donde crearemos con otro nombre y utilizando los archivos creados nuestro único archivo que posera los privilegios de verificación de claves de acceso como se muestra en la figura openssh8.

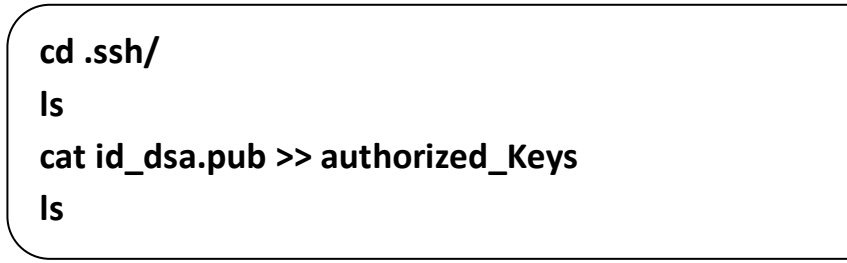

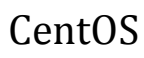

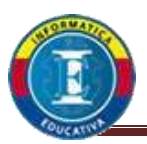

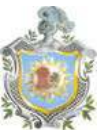

[iloaisiga@localhost ~]\$ ssh-keygen -t dsa -b 1024 Generating public/private dsa key pair. Enter file in which to save the key (/home/iloaisiga/.ssh/id dsa): Enter passphrase (empty for no passphrase): Enter same passphrase again: Your identification has been saved in /home/iloaisiga/.ssh/id dsa. Your public key has been saved in /home/iloaisiga/.ssh/id\_dsa.pub. The key fingerprint is: 33:2b:9e:aa:2d:2e:a4:6b:e9:3e:a4:87:a8:27:33:8a iloaisiqa@localhost.localdomain [iloaisiga@localhost ~]\$ cd .ssh/ [iloaisiga@localhost .ssh]\$ ls id dsa id dsa.pub [iloaisiga@localhost .ssh]\$ cat id dsa.pub >> authorized keys [iloaisiga@localhost .ssh]\$ ls authorized keys id dsa id dsa.pub [iloaisiga@localhost .ssh]\$

Figura openssh8

7.4 Luego de que creamos nuestro archivo **authorized\_Keys** procederemos a mover los otros dos archivos tanto el **id\_dsa** como el **id\_dsa.pub** para que solo nos quede el archivo de autorización ¿Por qué hacer esto? Simple en el archivo que configuramos el servicio openssh se editaron algunos parámetros donde se especifica la ruta de búsqueda del archivo de autorización del usuario al encontrar otros archivos en la ruta se toma como vulnerable o posible incompatibilidad con lo que busca al momento de la conexión.

#### **mv id\_dsa /home/iloaisiga/ mv id\_dsa.pub /home/iloaisiga/**

7.5 Cuando este solo el archivo **authorized\_keys** cambiar los permisos a 755 como se mostrara en la Figura openssh9.

```
[iloaisiga@localhost .ssh]$ ls
id dsa id dsa.pub
[iloaisiga@localhost .ssh]$ cat id dsa.pub >> authorized keys
[iloaisiga@localhost .ssh]$ ls
authorized keys id dsa id dsa.pub
[iloaisiga@localhost .ssh]$ mv id_dsa /home/iloaisiga/
[iloaisiga@localhost .ssh]$ ls
authorized_keys id_dsa.pub
|[iloaisiga@localhost .ssh]$ mv id_dsa.pub /home/iloaisiga/
[iloaisiga@localhost .ssh]$ ls
authorized keys
[iloaisiga@localhost .ssh]$ chmod 755 authorized_keys
[iloaisiga@localhost .ssh]$
                                                           Figura openssh9
```
Ileana Patricia Loaisiga Hernandez. Carlos Eduardo Barahona. 18

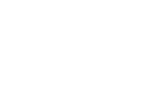

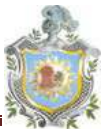

7.6 Para ir finalizando nos cercioramos que los puertos de ssh o 22 estén abiertos en el menú **System >> Administration >> Firewall and security** como se muestra en la figura openssh10.

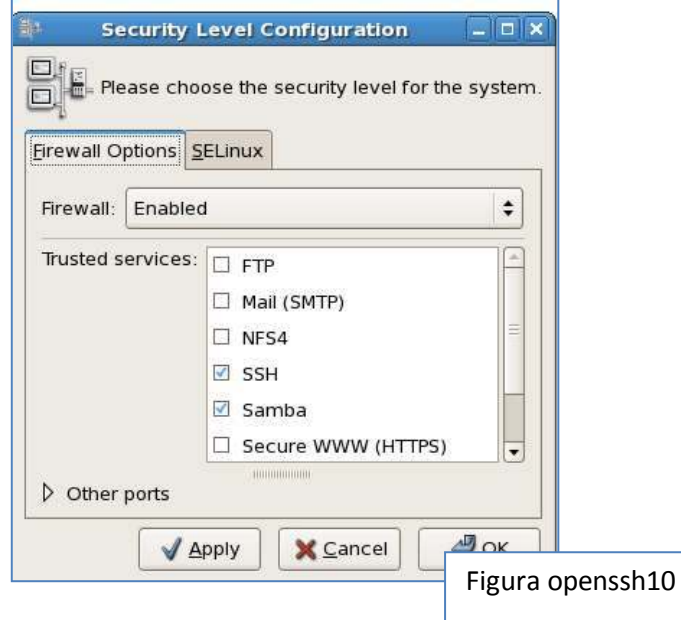

7.7 Ya con eso solo nos queda levantar o levantar los servicios del **openssh.**

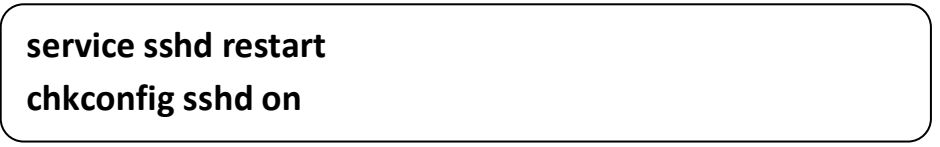

- 8. Probaremos si funciona desde otro ordenador a la red que pertenecemos en nuestro caso lo haremos con una distribución Linux CentOS puede ser cualquier distribución Linux que hacer sigamos los siguientes pasos.
- 8.1 Primero ingresar una memoria USB en el servidor en donde copiaremos el archivo **id\_dsa** que en pasos anteriores lo reubicamos en el directorio **/home/iloaisiga/**, en nuestro caso conectaremos una memoria que lleva el nombre de **ILEANA** que por defecto se monta en el directorio **/media/**

**cp /home/iloaisiga/id\_dsa /media/ILEANA/id\_dsa** 

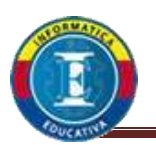

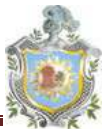

8.2 Luego de revisar y copiar el archivo en la memoria USB esta se desmonta y la llevamos al otro ordenador con sistema operativo Linux no importa la distribución porque en todos contamos con un Shell o terminal donde podemos utilizar comandos en nuestro caso lo aremos con un sistema CentOS como se había mencionado en pasos anteriores para ello ejecutaremos las siguientes sintaxis como se muestra en la figura openssh11:

**cd /media/ILEANA ls -al id\_dsa ssh -i id\_dsa iloaisiga@10.1.25.126** 

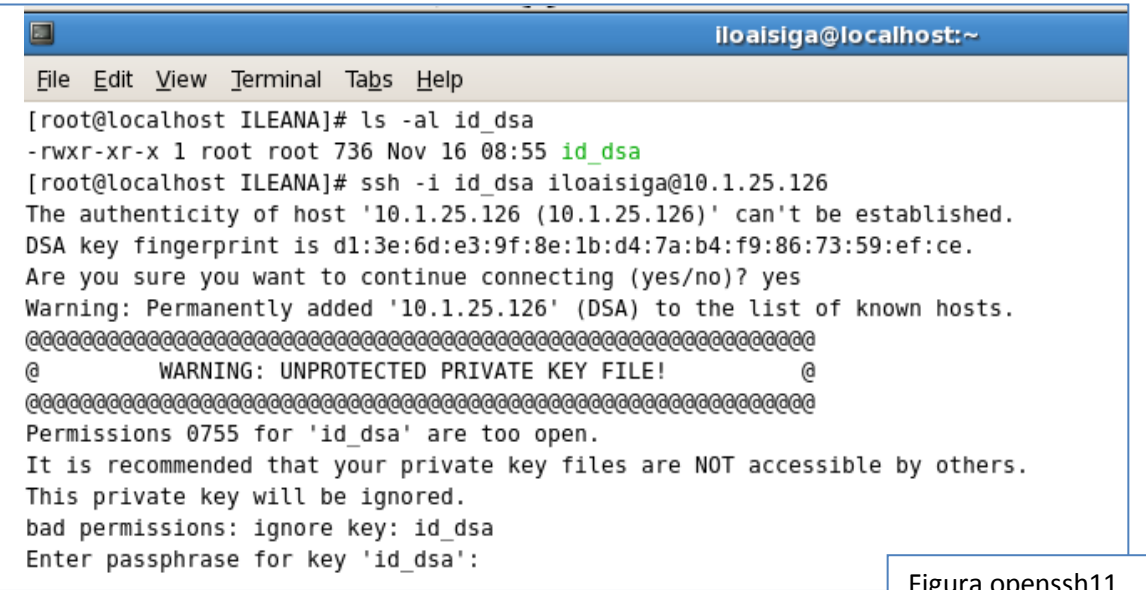

Figura openssh11

Al intentar hacer la conexión nos muestra un mensaje de advertencia con respecto al archivo **id\_dsa** en la cual nos explica que no cuenta con los permisos apropiados para continuar con la conexión que hacer para resolverlo, como es problema es permisos del archivo **id\_dsa** se los cambiaremos ah **700** como se muestra en la figura openssh12 y listo tenemos configurado con éxito nuestro servidor Openssh.

```
[root@localhost ILEANA]# chmod 700 id dsa
[root@localhost ILEANA]# ssh -i id dsa iloaisiga@10.1.25.126
Enter passphrase for key 'id dsa':
Last login: Fri Sep 23 12:04:34 2011
[iloaisiga@localhost ~]$
```
Figura openssh12

Ileana Patricia Loaisiga Hernandez. Carlos Eduardo Barahona. 20

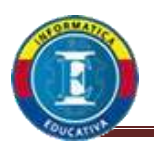

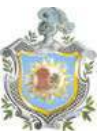

#### *Servidor HTTP o APACHE*

<span id="page-20-0"></span>Apache es un servidor HTTP (HyperText Transfer Protocol, es el protocolo usado en cada transacción de la Web), es de código abierto y licenciamiento libre, funciona en Linux, sistemas operativos derivados de Unix, Windows y otras plataformas. Es el servidor HTTP más utilizado; es desarrollado y mantenido por una comunidad de desarrolladores auspiciada por Apache Software Foundation.

#### **Configuración del servicio HTTP o APACHE**

<span id="page-20-1"></span>1. Para dar inicio a la configuración primero instalamos los paquetes o el paquete necesario que nos permitirá su configuración, como siempre se recuerda ingresar el DVD del sistema CentOS antes de ejecutar cualquier comando que necesite del mismo para ahorrarnos algún posible problema ejemplo en la figura apache1.

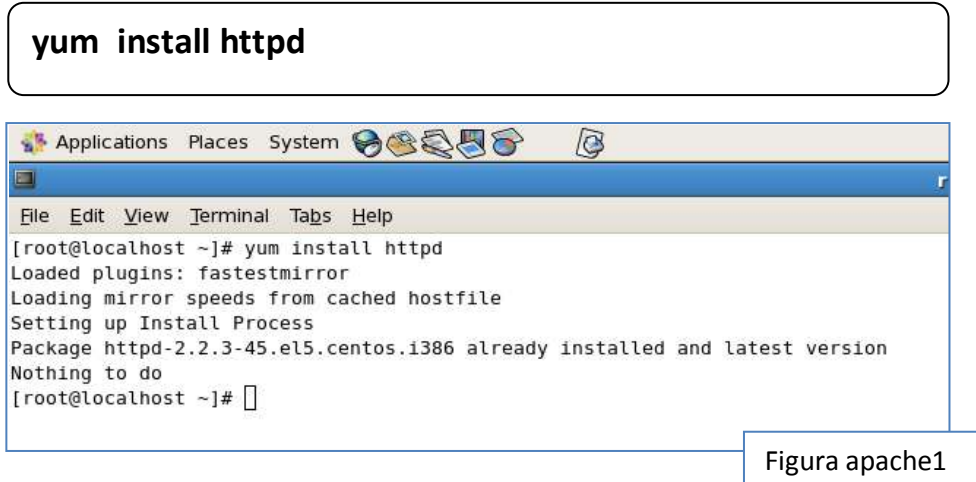

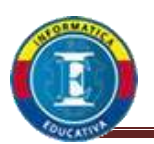

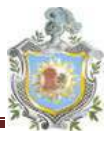

2. El archivo de configuración del **http** se encuentra en el directorio **/etc/httpd/conf/** de donde aremos una copia de seguridad del archivo **httpd.conf** y la guardaremos con el nombre **httpd.conf.org** pera ello utilizaremos la siguiente línea de comando y también puede observa la figura apache2 al mismo tiempo nos aseguramos que la copia del archivo se haya creado en el directorio deseado.

**cp /etc/httpd/conf/httpd.conf /etc/httpd/conf/httpd.conf.org ls /etc/httpd/conf/** 

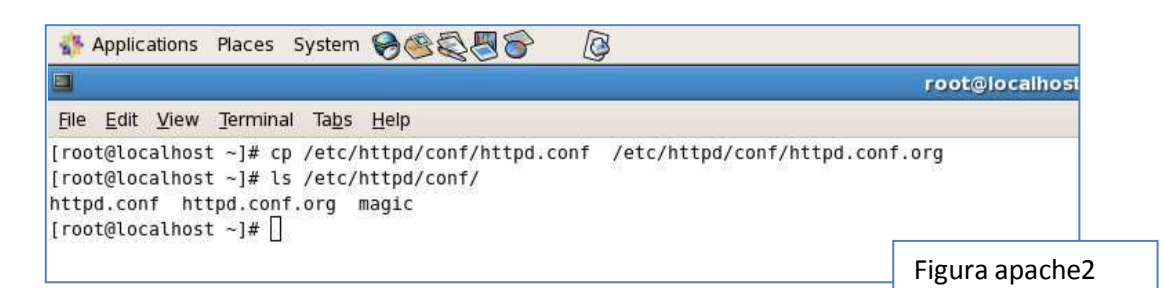

3. Realizada y verificada la copia del archivo de configuración **httpd.conf** procederemos ah editar los parámetros necesarios de el servidor luego de editar el archivo guardamos los cambios.

**ServerTokens Prod KeepAlive Off UseCanonicalName Off AllowOverride None UserDir disabled UserDir disabled root DirectoryIndex index.html index.htm index.jdp index.php index.html.var ServerSignature Off vim /etc/httpd/conf/httpd.conf** 

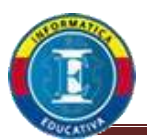

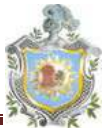

4. Una vez guardado el archivo de configuración procederemos ah iniciarlos no obstante seguiremos instalando otros paquetes que necesitamos como se muestra en la figura apache3.

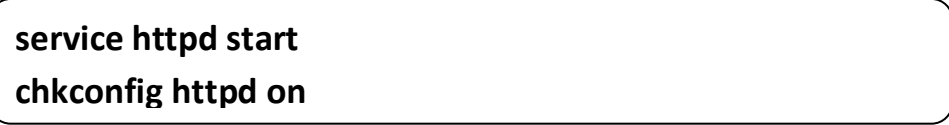

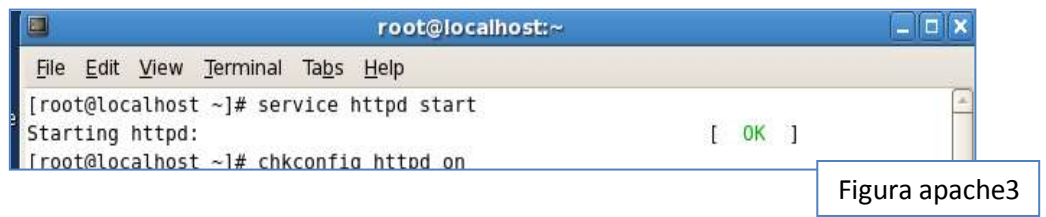

5. Los otros archivos o paquetes que necesitamos son los que nos permiten que los formatos **php** y **Mysql** sean admitidos o soportados por el **http** atraves de su navegación los cuales serán **php, php-mysql y php-gd** que se los mostraremos en las figuras apache4, 5 y 6 respectivamente**.** 

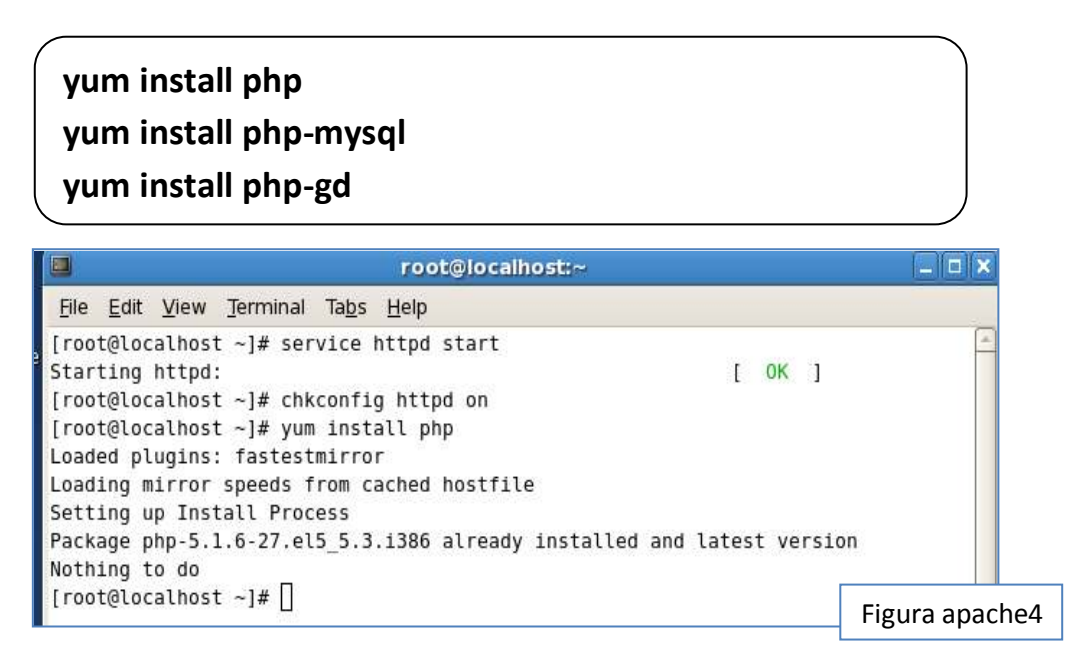

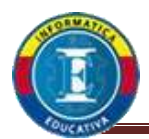

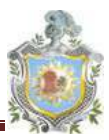

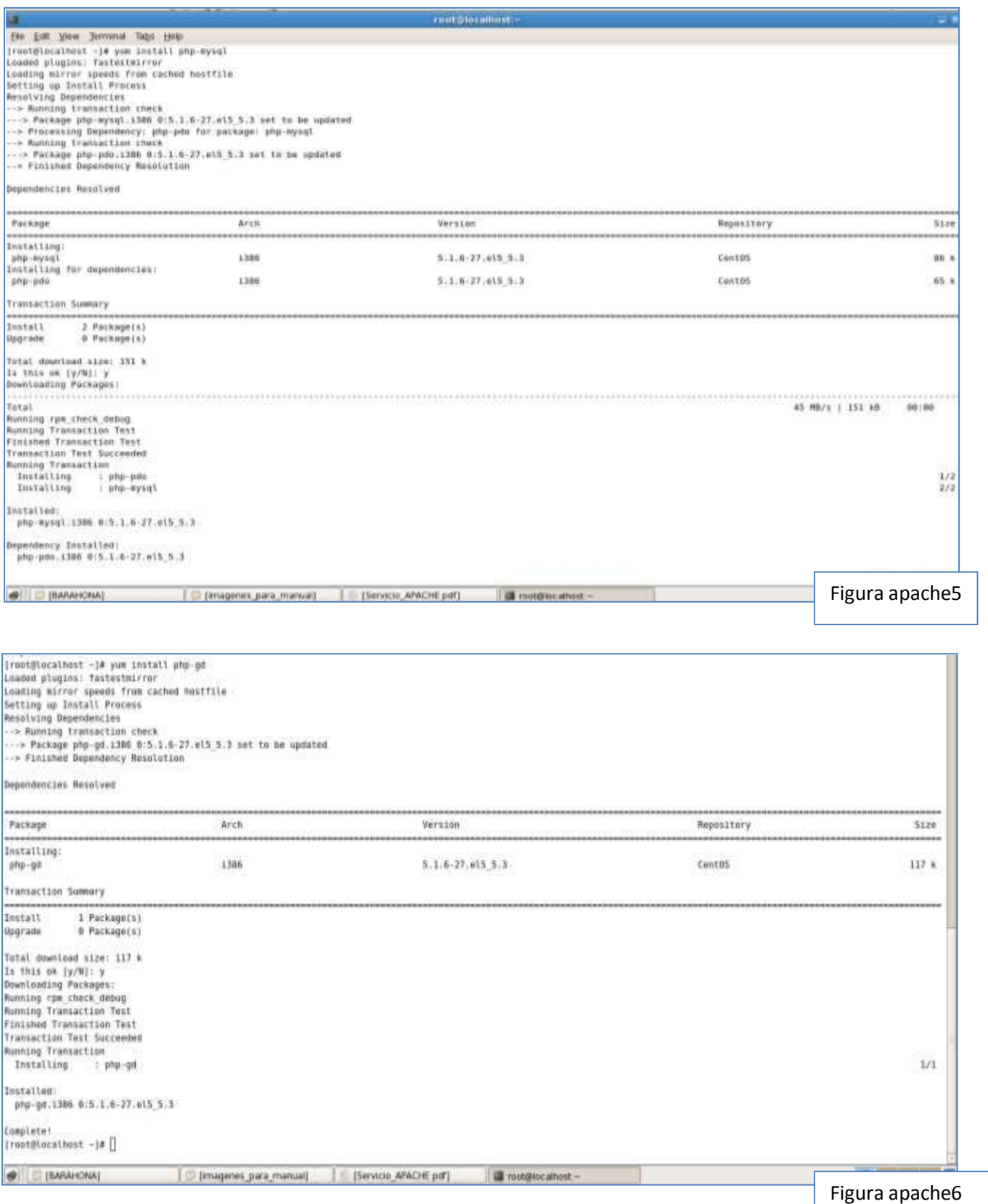

6. Con la instalación de estos paquetes hemos finalizado la instalación del servicio **http** o **Apache.**

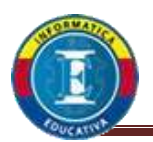

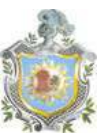

#### *Servidor Mysql y CMS joomla*

<span id="page-24-0"></span>MYSQL, es actualmente el servidor de base de datos más popular para los desarrollos web. Es muy rápido y sólido, son muchos los administradores que lo instalan, y sin embargo no tantos los que lo configuran correctamente, o que tal vez no saben que hay que configurarlo.

Esta parte del manual es solo una **referencia rápida** para el procedimiento de instalación y configuración de un servidor MySQL™. La generación de una base de datos necesaria para el SMS joomla y configuración del mismo, esto se puede hacerse a través de mandatos SQL en el Shell de MySQL™ lo cual lo demostraremos aquí, utilizando un fichero .SQL (como en es caso de PHP NUKE y otras aplicaciones web) o bien utilizando clientes MySQL™, como son MySQLGUI, GtkSQL o Gmysql.

## **Configuración de Mysql y CMS joomla**

- <span id="page-24-1"></span>1. Primera mente hay que descargar el paquete de instalación de de **SMS joomla (**Joomla\_1.5.24-Spanish-pack\_completo.tar.gz**)** de donde podemos descargar o obtener en todo caso el paquete **SMS joomla** se obtiene de la pagina oficial del sitio <http://www.joomlaspanish.org/>
- 2. Una ves descargado el paquete procederemos a descomprimirlo en el directorio **/var/www/html**, es de importancia saber en donde tenemos el paquete porque primero haremos una copia de este en nuestro caso lo ubicamos en el escritorio o Desktop.

**cp Desktop/Joomla\_1.5.24-Spanish-pack\_completo.tar.gz /var/www/html/** 

**tar –zxvf /var/www/html/Joomla\_1.5.24-Spanish-pack\_completo.tar.gz** 

3. Una ves des-compreso visualizamos los archivos como lo muestran las figuras joomla1 y 2 respectivamente.

Ileana Patricia Loaisiga Hernandez. Carlos Eduardo Barahona. 25

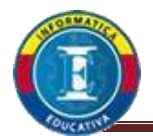

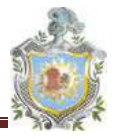

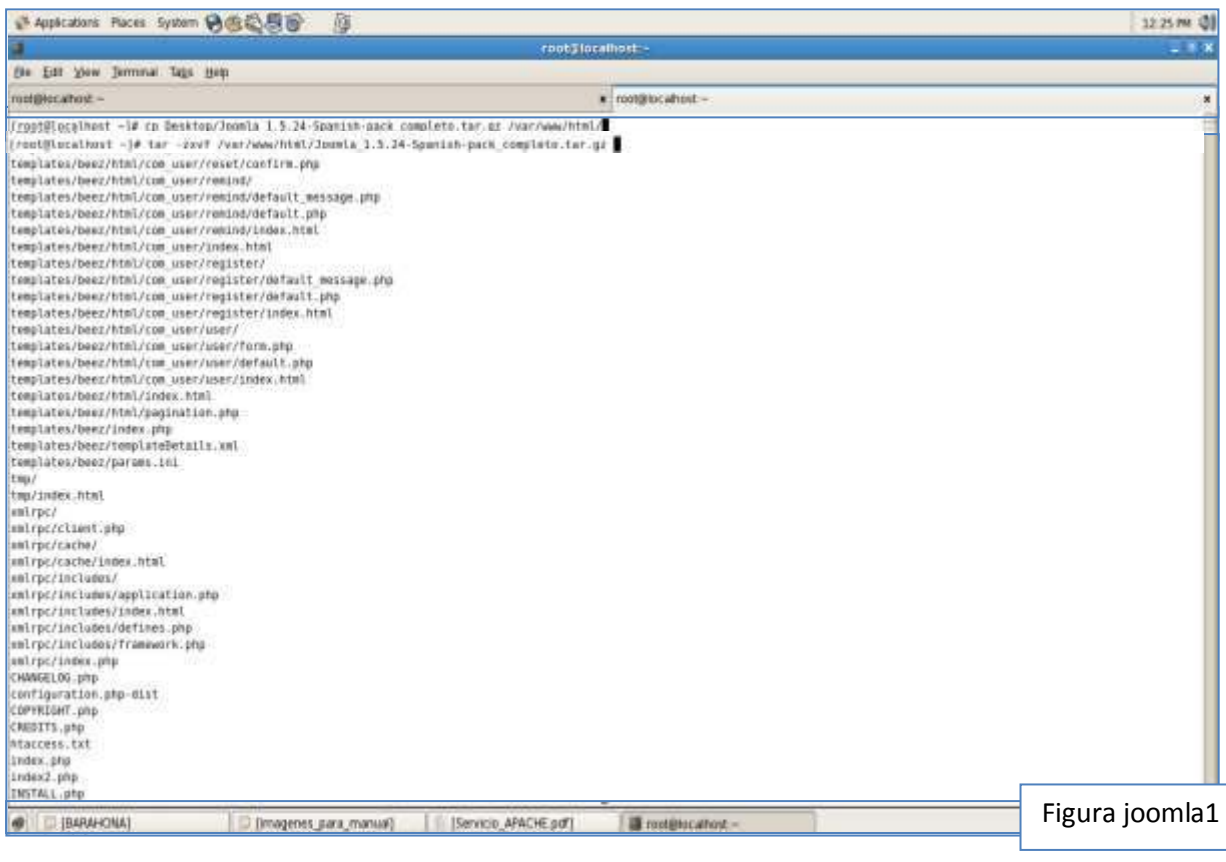

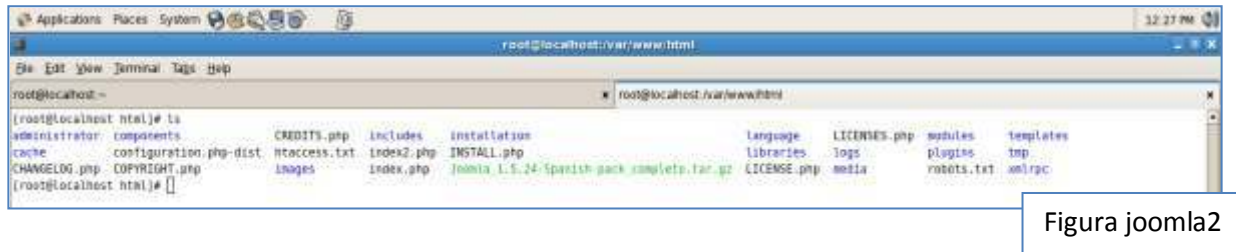

4. Listo una vez des-compreso el **SMS joomla** procederemos ah configurar un poco nuestro servicio **Mysql** para ello primero tenemos que instalar algunos paquetes desde el DVD de CentOS como son **mysql** y **mysql-server** como se muestran en las figuras mysql1 y 2 respectivamente a través de los siguientes comandos:

## **yum install mysql yum install mysql-server**  MApplications Places System → 6 000000 potijio PHe Est Youw Terranal Tabs Help<br>[root@localhost -]# yum install mysql<br>Loaded plugins: fastestmirror<br>Loaded plugins: fastestmirror<br>Sotting up Install Process<br>Sacking up Install Process<br>Nothing to do.<br>Nothing to do.<br>(root@l Figura mysql1

Ileana Patricia Loaisiga Hernandez. Carlos Eduardo Barahona. 26

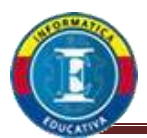

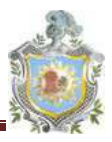

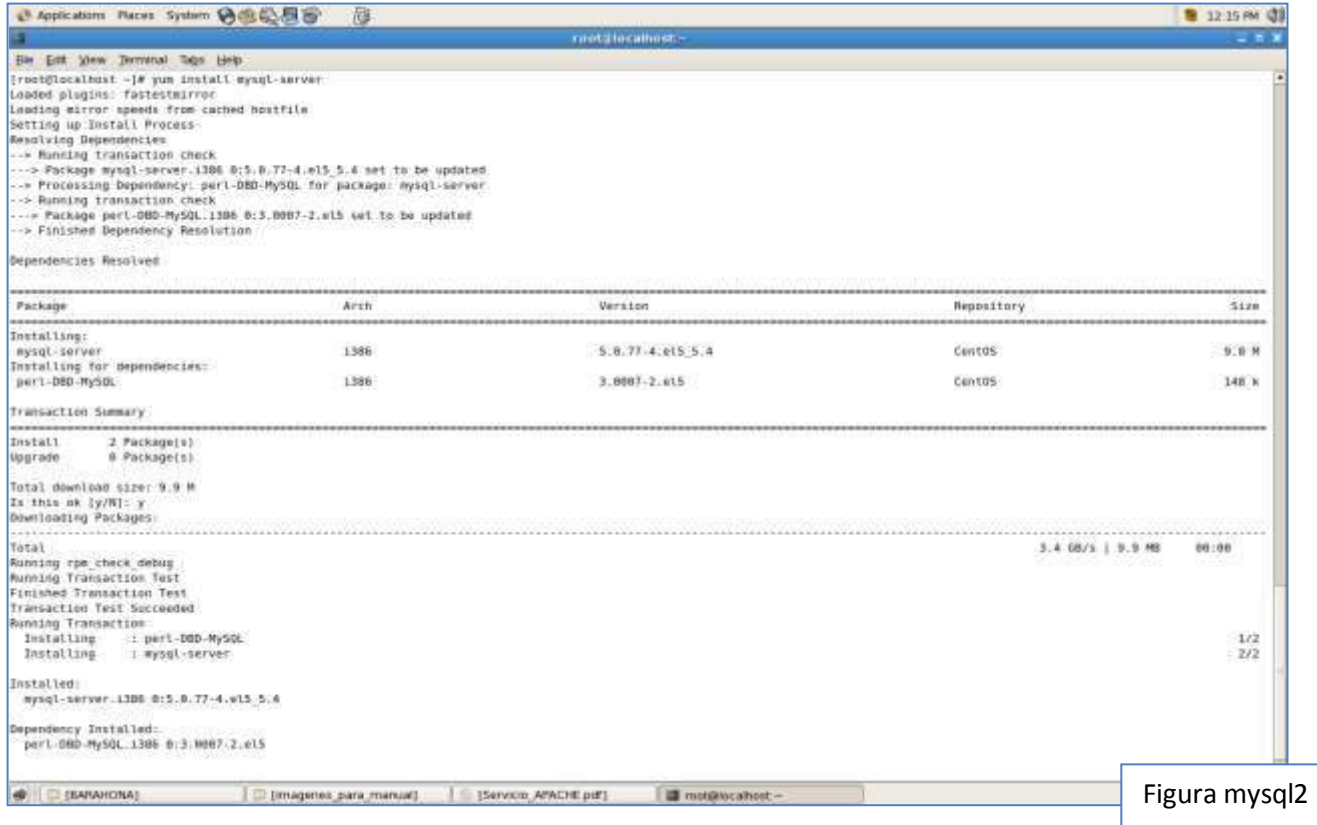

5. Una ves instalados los paquetes anteriores procederemos ah levantar el servicio **mysql**.

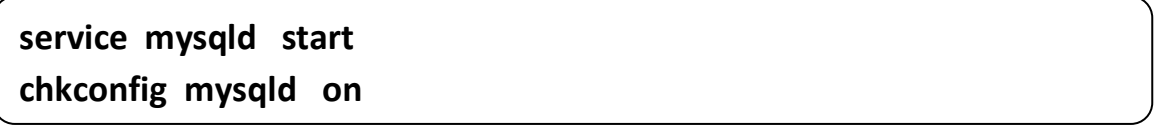

6. Listo una ves instalado e iniciados los servicios procederemos ah la configuración de Mysql donde lo que aremos es crear una contraseña para poder tener acceso al Shell del servidor con el siguiente comando para esto hay que tener cuidado al momento de poner la contraseña o password dado que se enmarcan dentro de comías simples ('facultativa') como se muestra en la figura mysql3.

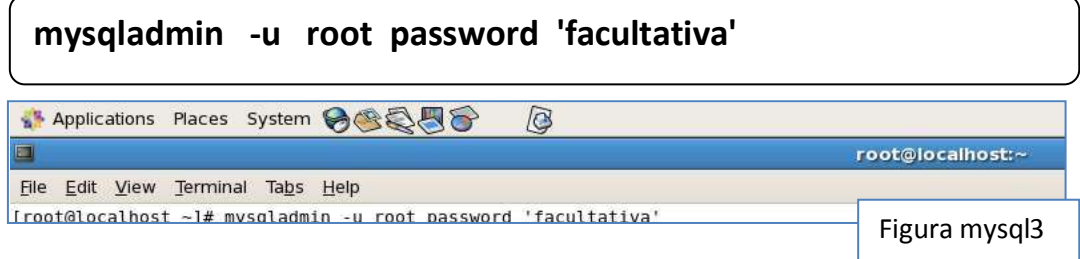

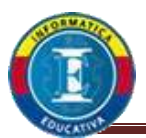

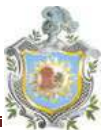

7. Ya configurada la parte de contraseña o password podremos obtener acceso a la Shell de Mysql con lo cual se logra con la siguiente línea de comando mostrada adelante y el funcionamiento en la figura mysql4.

**mysql -u root -p** 

8. Después de digitalizar la línea de comando y teclear la tecla entrar el sistema nos solicitara la contraseña o password la cual deberemos de digitalizar la cual en nuestro caso es facultativa y listo ya tenemos acceso al Shell como se muestra en la figura mysql4.

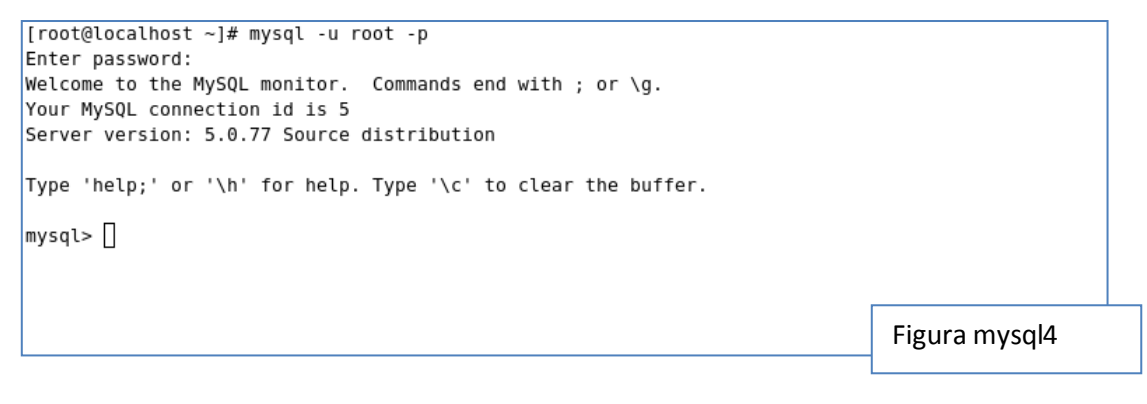

9. Nuestros siguientes pasos se mostraran en la siguiente línea de comandos de Mysql, lo que aremos es crear una bases de datos llamada joomla, dentro de dentro de esta crear un usuario de nombre (juser) y luego se otorgaran los privilegios todo esto se les mostrara en las siguiente líneas de pasos detallados de la mejor forma posible:

9.1 crear la bases de datos de nombre joomla figura mysql5.

**create databases joomla;** 

```
mysql> create database joomla;
Query OK, 1 row affected (0.01 sec)
```
Figura mysql5

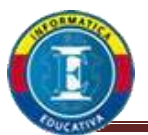

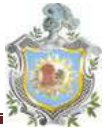

9.2 Crearemos un usuario dentro de la Mysql de nombre (juser) figura mysql6.

**create user juser;** 

```
mysql> create user juser;
Query OK, 0 rows affected (0.00 sec)
```
9.3 Asignaremos los privilegios a la bases de datos de nombre joomla con las siguiente línea de comando por factor de espacio se mostrara en varias líneas pero perfectamente se puede hacer en una sola línea como se muestra en la figura mysql7.

**GRANT ALL ON joomla.\* TO juser@localhost DENTIFIED -> BY 'facultativa';**

```
mysql> GRANT ALL ON joomla.* TO juser@localhost IDENTIFIED BY 'facultativa';
Query OK, 0 rows affected (0.00 sec)
```
Figura mysql7

Figura mysql6

9.4 Realizados estos pasos procedemos ah salir del Shell Mysql lo que se logra con un comando exit demostrado en la figura mysql8.

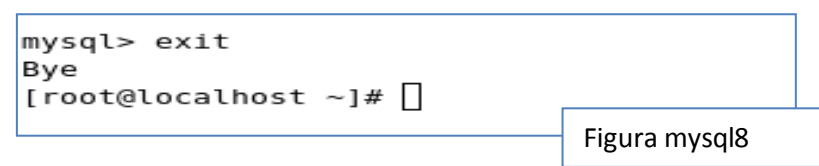

9.5 Para ir finalizando la instalación es necesario aplicar reglas de **setsebool** para los servicios apache y Mysql con las siguientes líneas de códigos mostradas esto con el fin de brindar los privilegios al usuario de la bases joomla.

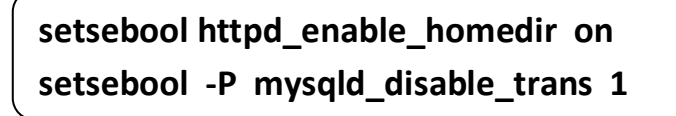

Ileana Patricia Loaisiga Hernandez. Carlos Eduardo Barahona. 29

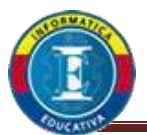

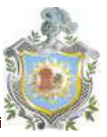

10. Una vez finalizado hemos creado y otorgado permiso a la bases de datos joomla y procederemos ah su configuración vía web sin olvidar reiniciar los servicios **Mysql** y **Apache** respectivamente.

**service httpd restart service mysqld restart** 

#### **Configuración del CMS vía web**

<span id="page-29-0"></span>La configuración del **CMS** vía web, se realiza atraves del navegador web de nuestro sistema server, el cual nos permitirá la configuración de joomla y al mismo tiempo para comprobar que los servicios apache y Mysql estén correctamente configurados para realizar la configuración realizamos los siguientes pasos ah describirse.

1. Iniciamos nuestro navegador web, una vez iniciado procedemos ah escribir en la barra de navegación la frase **localhost** que no es mas que hacer referencia al servicio montado propio del sistema de muestra en la figura cms1.

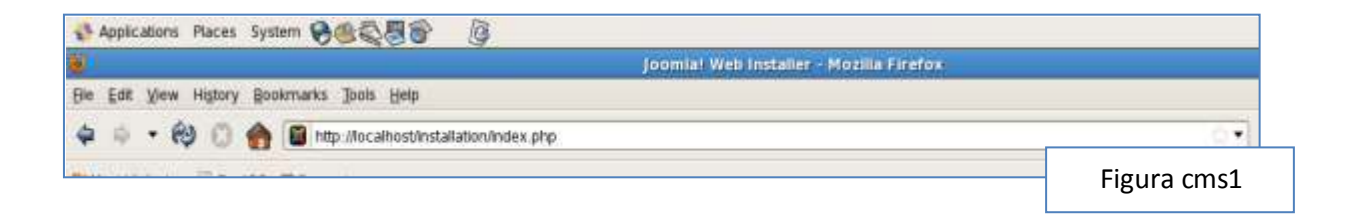

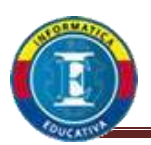

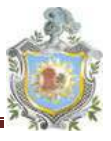

2. Una vez puesta la frase esta se auto completa y nos refleja el icono joomla!, así como la auto completación de la frase quedándonos la línea mostrada en la figura cms1, ya cargada la pagina web continuaremos con la configuración y la primera opción es escoger el lenguaje en que deseamos realizar la configuración luego clic en el botón **next** situado en la parte derecha superior como se nos muestra en la figura cms2.

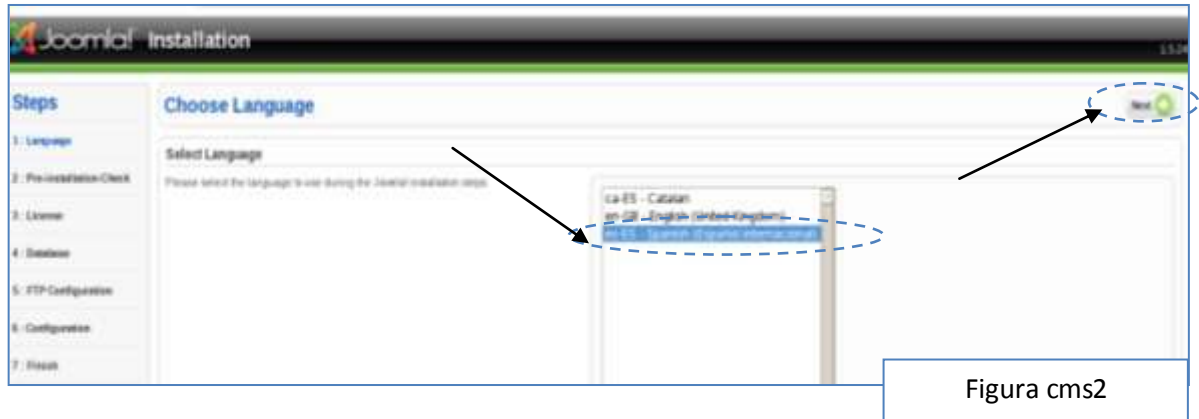

3. El siguiente paso es donde nos damos cuenta si uno de nuestros servicios esta mal configurado dado que lo enmarca en rojo, sin embargo ah uno que por lo general se marca de ese color dado que al final de la configuración nos darán el código para su corrección lo que debemos fijarnos es que los servicios antecesores de php estén marcados de forma correcta entre ellos se encuentra en Mysql que es el que realmente nos importa si todo esta bien clic en botón siguiente como se nos muestra en la figura cms3.

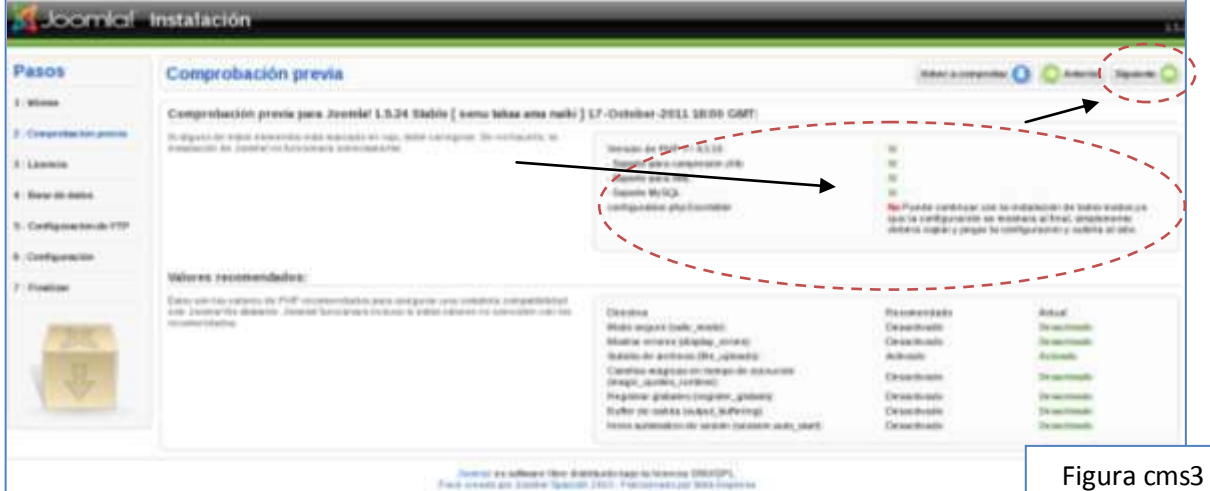

Ileana Patricia Loaisiga Hernandez. Carlos Eduardo Barahona. 31

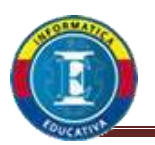

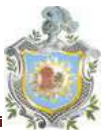

4. Una vez que la comprobación de los servicios nos da el acceso a la siguiente ventana en donde digitalizaremos algunos parámetros de configuración de acceso, que son los parámetros que configuramos en el servicio Mysql con los permisos de usuario, bases de datos y contraseña además que añadiremos el nombre del servidor en donde se encuentra alojada en este caso se pone el nombre de **localhost** haciendo referencia a nuestro sistema server como proveedor del servicio a continuación se muestra la figura cms4 y 5 respectivamente con los parámetros de la configuración.

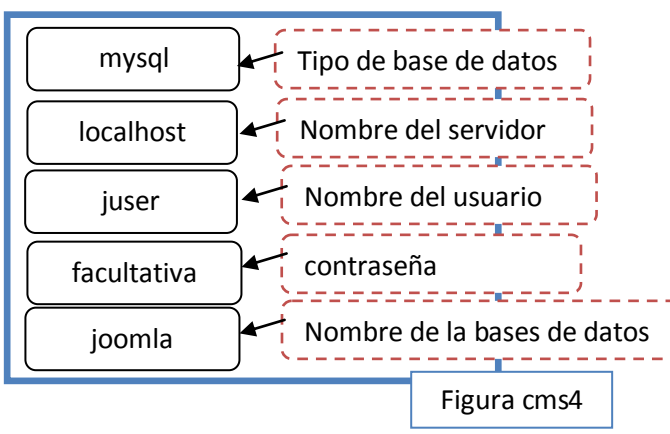

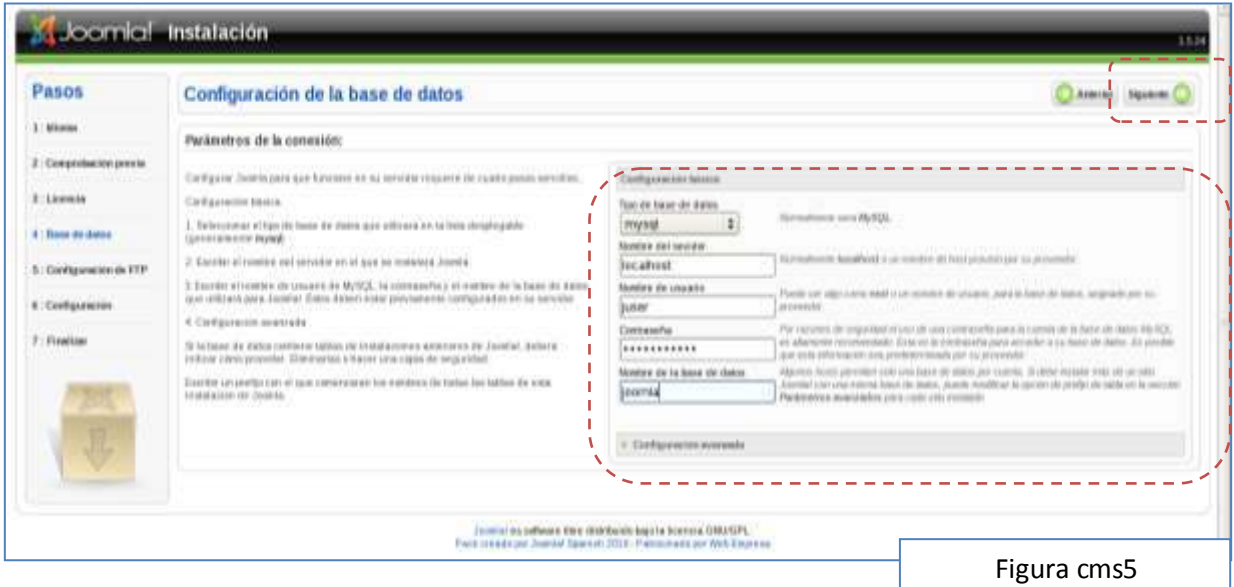

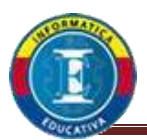

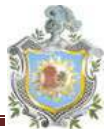

5. Se nos muestra la configuración FTP aquí lo único es que nos cerciorarse que el radio button con la frase **no** este seleccionada como se muestra en la figura cms6.

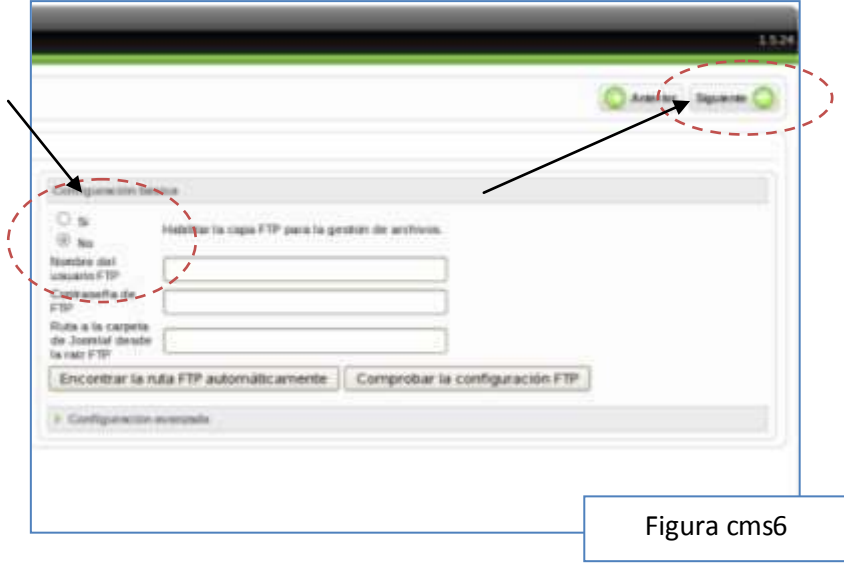

6. A continuación se nos pedirán unos datos como nombre del sitio web que lo pondremos **facultativa** un correo electrónico valido que pondremos **[cbarahon@yahoo.com](mailto:cbarahon@yahoo.com)** y una contraseña administrador que será **facultativa** y por ultimo clic en el botón **datos de ejemplos**  y clic en siguiente para continuar como se nos muestra en la figura cms7.

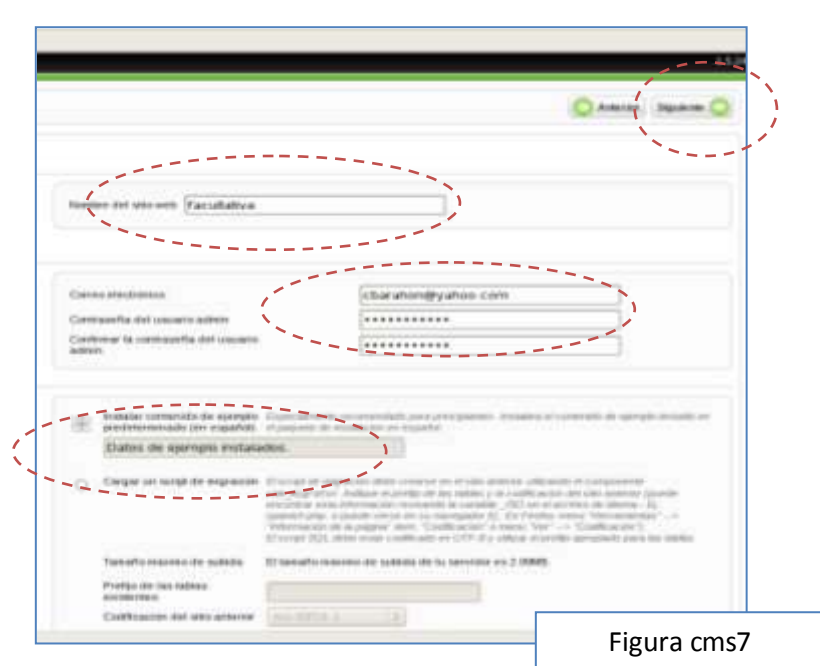

Ileana Patricia Loaisiga Hernandez. Carlos Eduardo Barahona. 23

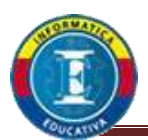

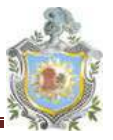

7. Para finalizar nos iremos a la terminal del sistema operativo y crearemos un archivo vacio de nombre **configuracion.php** en el directorio **/var/www/html** y luego abrirlo o visualizarlo.

#### **touch /var/www/html/configuracion.php vim /var/www/html/configuracion.php**

8. Regresamos al navegador donde estamos configurando el cms joolam y copiamos el código que se nos brinda luego lo pegamos en el archivo que tenemos abierto en la terminal como se nos muestra en las figuras cms8 y 9 respectivamente.

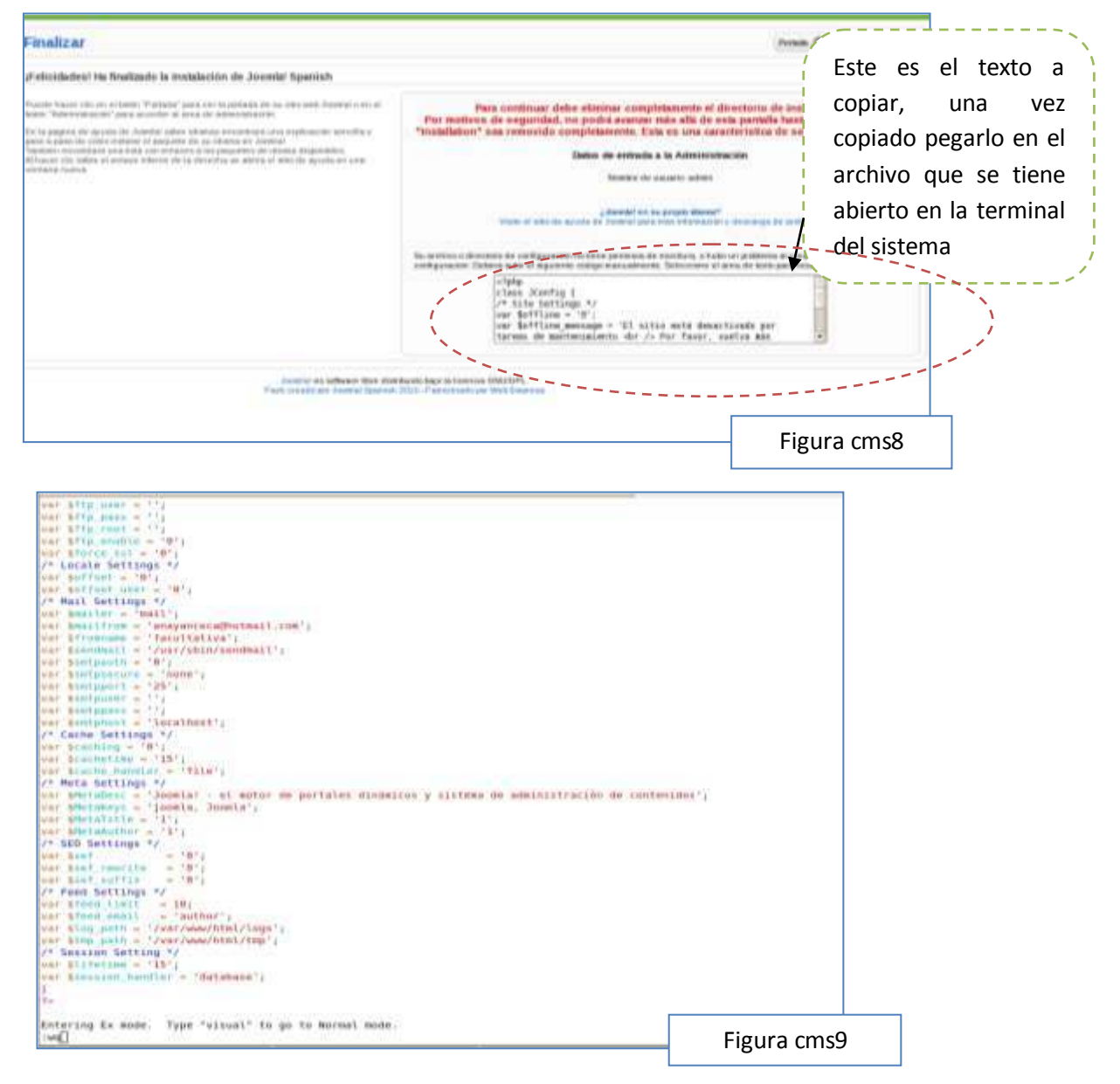

Ileana Patricia Loaisiga Hernandez. Carlos Eduardo Barahona. 34

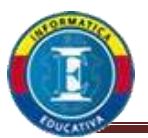

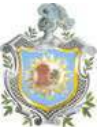

- 10. Una vez pegado el ejemplo guardamos los cambios en el archivo.
- 11. Como ultimo punto necesitamos eliminar el archivo de **installation**  ubicado en el directorio **/var/www/html/** como se nos muestra en la figura cms10.

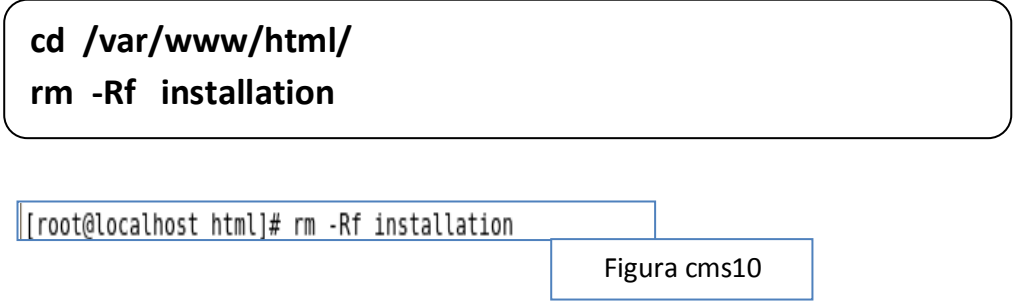

12. Con esto se finaliza la configuración e instalación del **CMS joomla** como se muestra en las figura cms11.

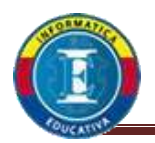

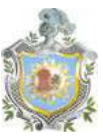

## *Servidor DHCP*

<span id="page-35-0"></span>DHCP, es un protocolo (Dynamic Host Configuration Protocol) tiene como función proporcionar configuraciones de forma centralizada desde un servidor de la red, evitando así el tener que hacerlo de forma descentralizada desde cada estación de trabajo.

Un cliente que haya sido configurado con DHCP no posee direcciones estáticas sino que se configura totalmente de manera automática según las especificaciones del servidor DHCP.

En este último caso, el servidor DHCP procurará asignar a un cliente siempre la misma dirección para cada consulta (aunque estén espaciadas en el tiempo) – claro que esto no funcionará si en la red hay más ordenadores que direcciones.

Por lo tanto, el administrador del sistema puede beneficiarse de DHCP de dos formas.

Por una parte es posible realizar de forma centralizada, cómoda y automática grandes Modificaciones (de configuración y/o de direcciones de red) en el archivo de configuración del servidor DHCP y todo ello sin tener que configurar los clientes uno a uno.

Por otra parte y sobre todo, es posible integrar fácilmente nuevos ordenadores a la red Asignándoles un número IP del conjunto de direcciones.

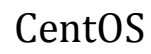

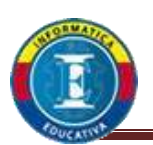

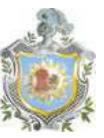

#### **Configuración del servidor DHCP**

<span id="page-36-0"></span>1. Para configurar el servicio dhcp es necesario obtener direcciones IP con su mascara de red correspondiente para ello nos otorgaron la siguiente dirección de red **193.168.0.0/24**, de la cual se nos pide un subneting para 12 sub redes y su nueva mascara de sub red.

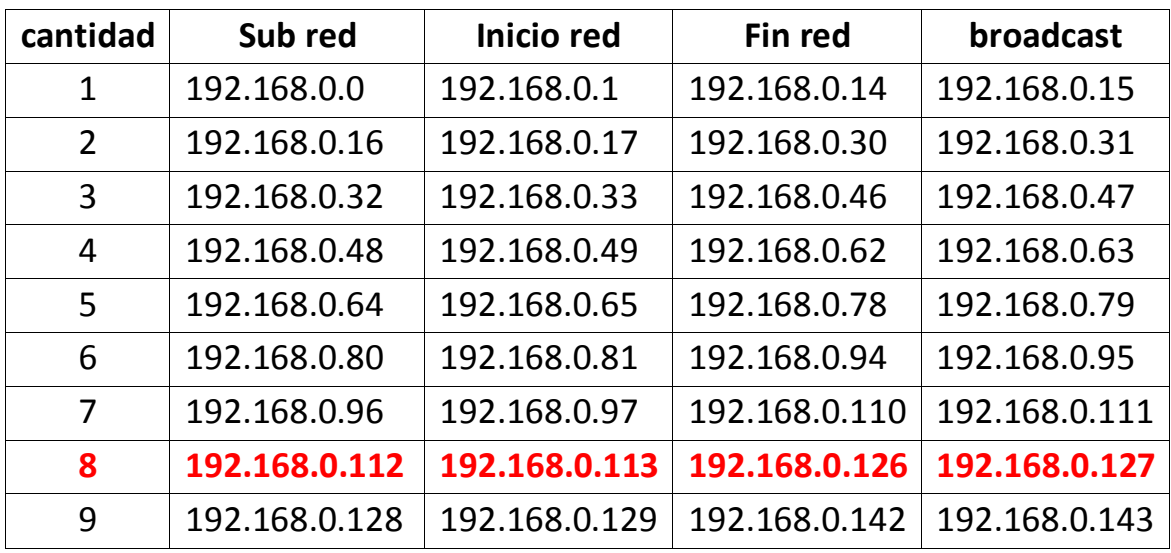

- 1.1 Una vez obtenida la sub red que en nuestro caso nos toco la subred número **8** con dirección sub red **192.168.0.112** y una nueva **sub Mask 255.255.255.240**, se nos indica lo siguiente.
- 1.2 De las 14 direcciones IP utilizables las primeras 5 se apartan para servidores de la cual la primera se la asignaremos a nuestro servidor vía tarjeta de red en forma grafica a la cual se le asignara la IP **192.168.0.113** y su sub Mask **255.255.255.240** respectivamente.

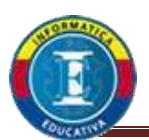

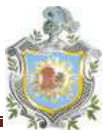

1.3 De forma grafica nos ubicamos en el menú **systems >> administration >> Network** lo cual nos mostrara las tarjetas de red que tenemos disponibles para asignar dirección IP a nuestro servidor figura dhcp1.

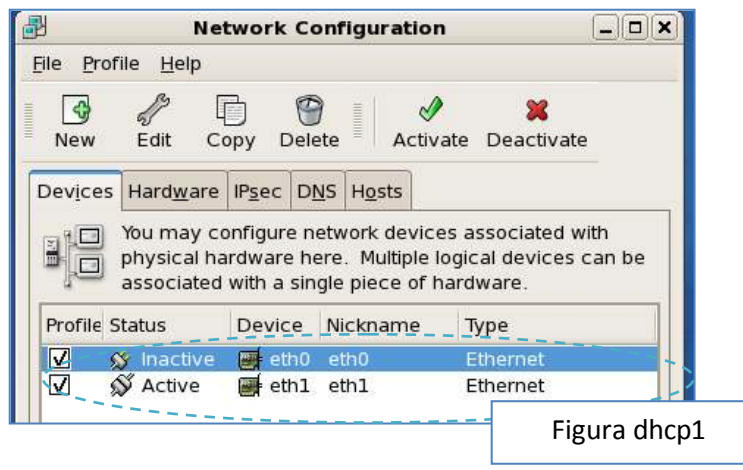

- 1.4 Clic en la herramienta Edit esta nos permitirá editar los parámetros de nuestra tarjeta de red que en nuestro caso es la eth1 como se muestra en la figura dhcp2.
- 1.4.1 clic en la opción **Statically set IP addresses** colocamos respetivamente los valores a las líneas address y subnet mask como se lo mostramos en la figura dhcp2.

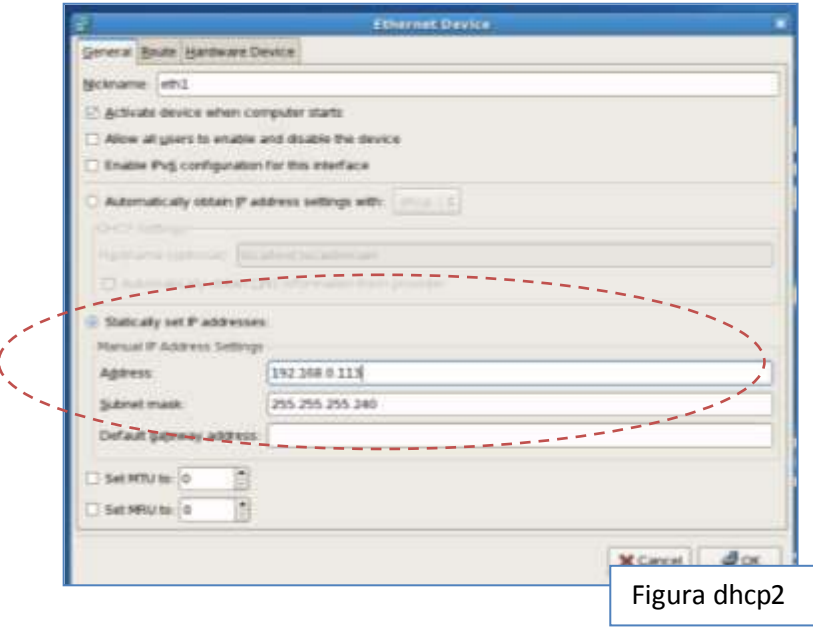

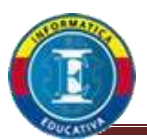

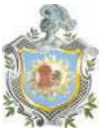

1.5 Solo nos queda activar nuestra tarjeta como se muestra en la figura dhcp3 y listo podemos proseguir con la configuración del servidor dhcp.

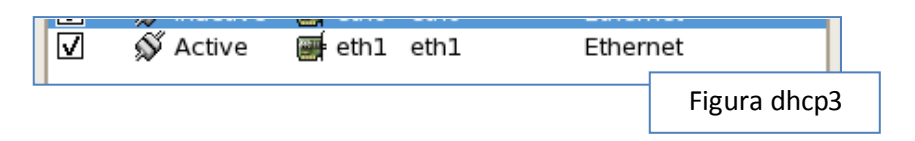

2. Para iniciar la instalación siempre se recuerda la inserción del DVD de nuestro sistema server en la unidad de lectura correspondiente, para instalar primero ejecutamos el nuestra terminal o Shell el siguiente comando como se nos muestra en la figura dhcp4.

#### **yum install dhcp**

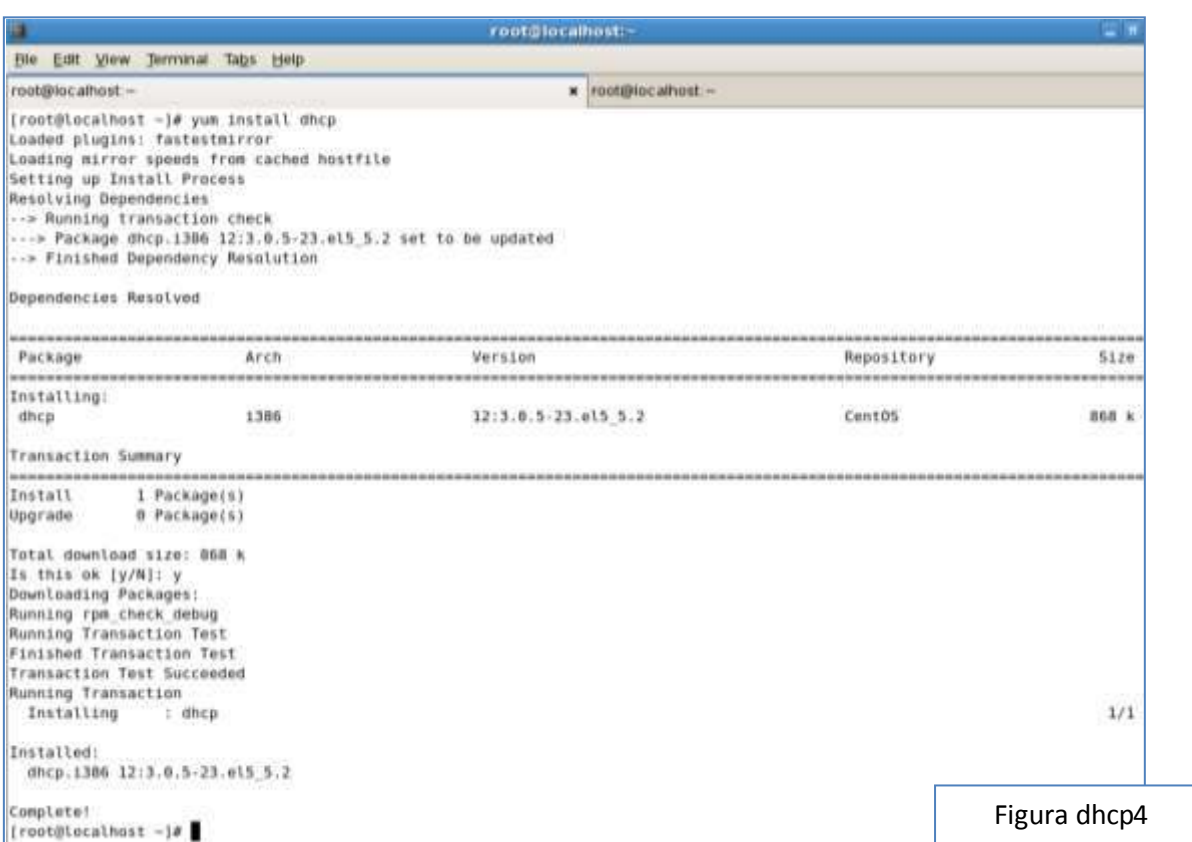

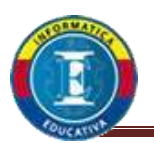

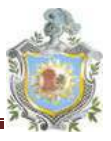

3. El comando anterior solo nos configura por así decir o llamar la parte existencial en los directorios de configuración del servicio nota sub rayar que este servicio no posee un archivo de configuración como los anteriores pero si posee un ejemplo de configuración el cual tomaremos para configurar nuestro servicio como se nos muestra en la figura dhcp5.

**cp /usr/share/doc/dhcp-3.0.5/dhcpd.conf.sample /etc/dhcpd.conf** 

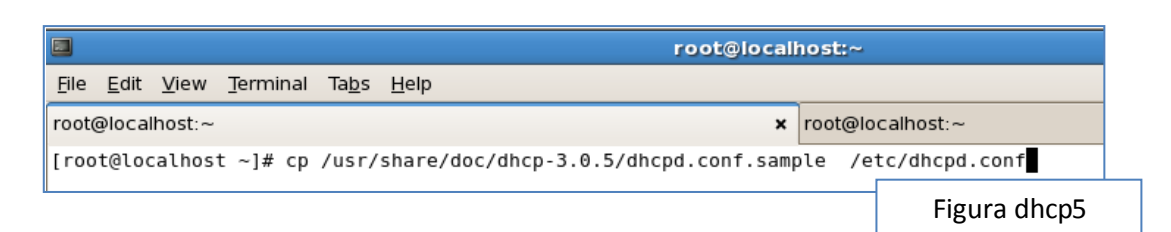

4. Una ves copiado el archivo procedemos a borrar el archivo de ejemplo como se nos muestra en la figura dhcp6.

**rm -R /usr/share/doc/dhcp-3.0.5/dhcpd.conf.sample** 

[root@localhost ~]# rm -R /usr/share/doc/dhcp-3.0.5/dhcpd.conf.sample rm: remove regular file `/usr/share/doc/dhcp-3.0.5/dhcpd.conf.sample'? y [root@localhost  $~\sim$ ]# Figura dhcp6

5. Como siguiente paso creamos una copia de respaldo del archivo **dhcpd.conf** con el nombre **dhcpd.conf.org**, luego de procedemos ah editar el archivo de configuración de nuestro dhcp como se muestra en la figura dhcp7.

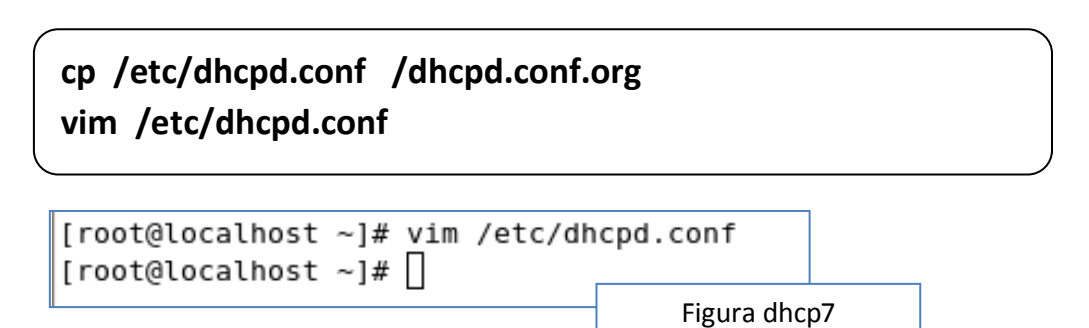

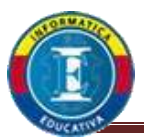

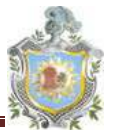

6. Una vez abierto nuestro archivo de configuración editaremos los parámetros como se muestran en las figuras dhcp8,9 y 10 respectivamente.

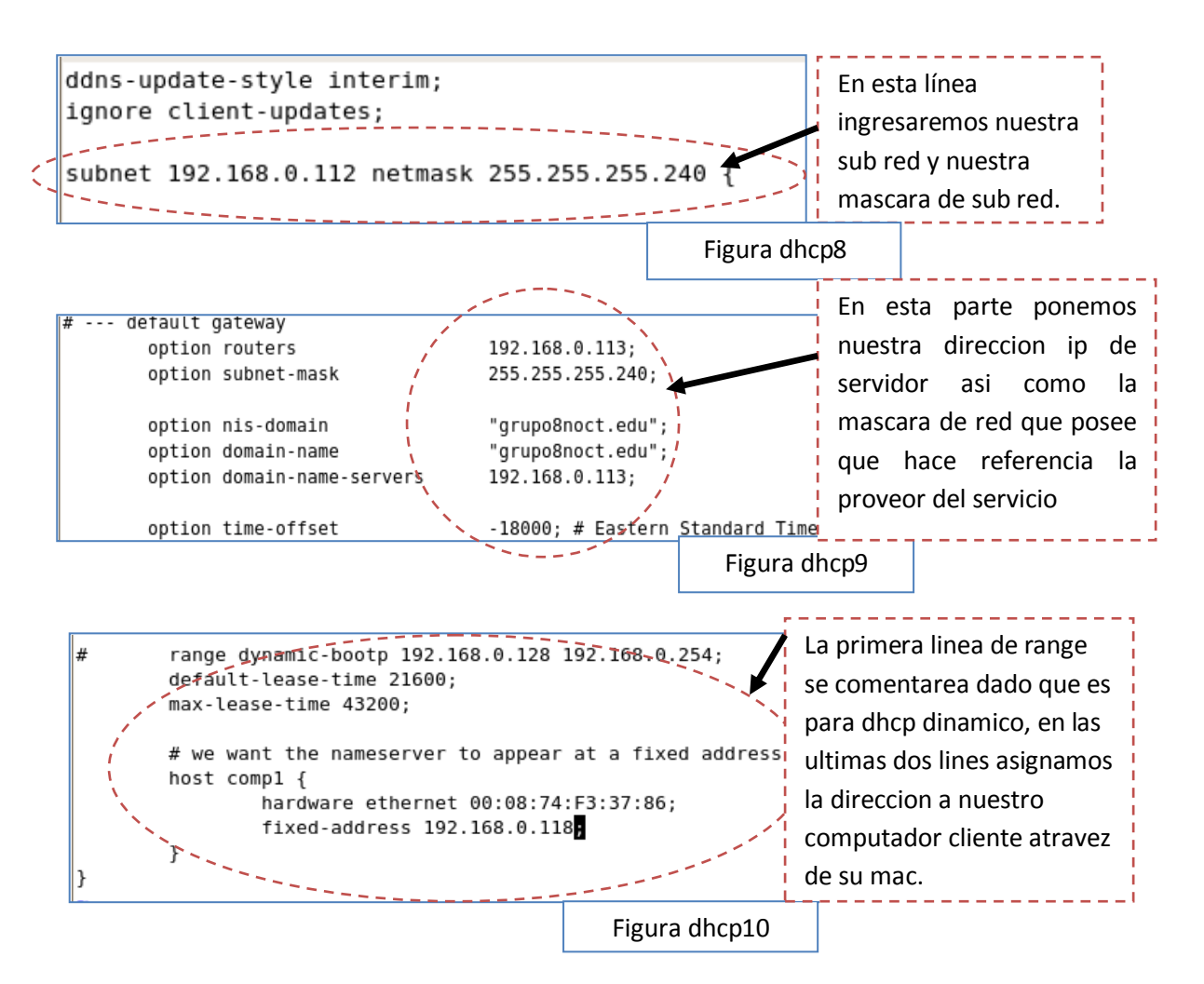

7. Una ves editado nuestro archivo de configuracion guardamos los cambios y procedemos a algo muy importante que es editar el archivo donde le indicaremos al servicio escuche las peticiones del cliente el cual lo encontramos **/etc/sysconfig/dhcpd** y procedemos ah editar el archivo como se nos muestran en las figuras dhcp11 y 12.

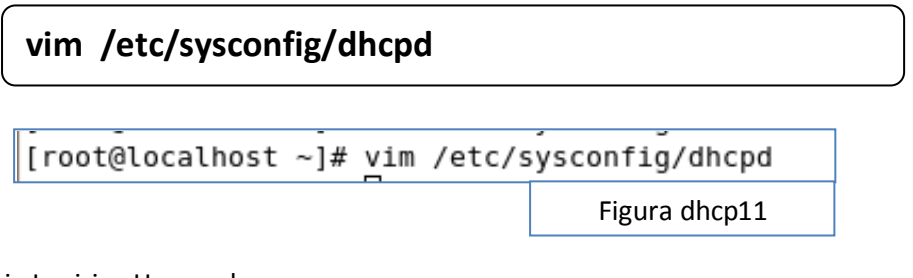

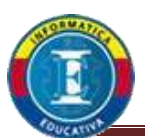

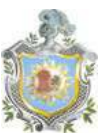

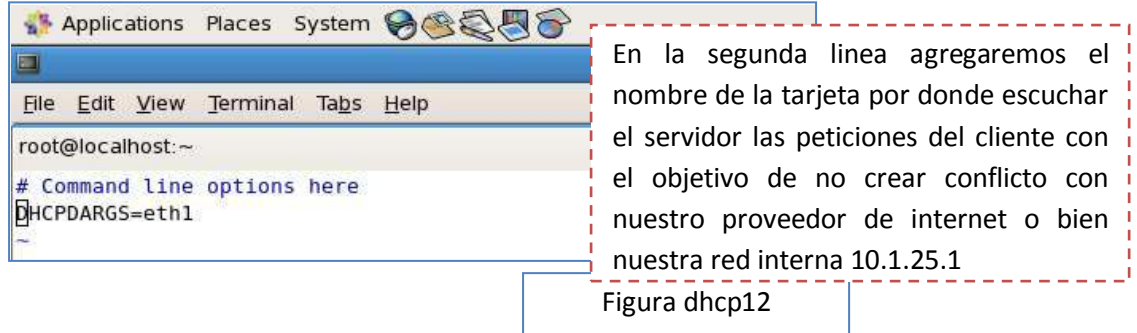

8. Una vez configurado guardmos el archivo y procedemos a abrir los puestos 67 y 68 en udp desde **system>>administration>>securitylevelandfirewall** como se nos muestra en la figura dhcp13.

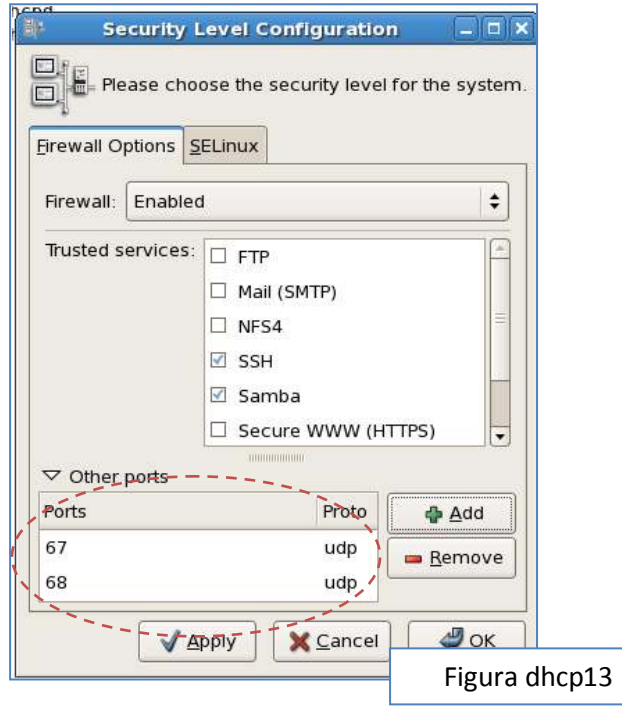

9. Guardar cambios y procederemos ah reiniciar el servicio de nuestras network, luego iniciamos los rervicios dhcpd y los encendemos como se nos muestra en la figura dhcp14.

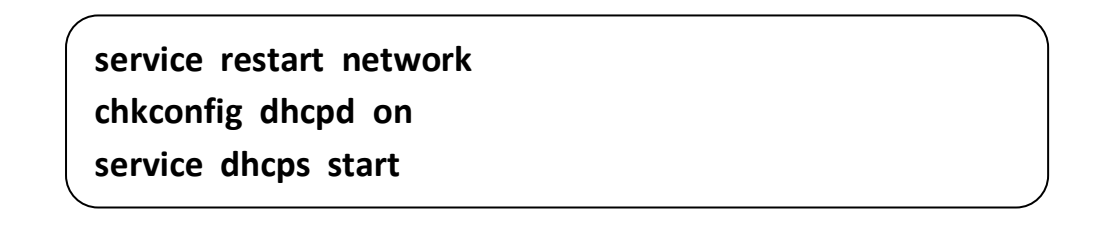

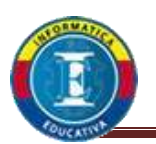

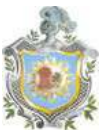

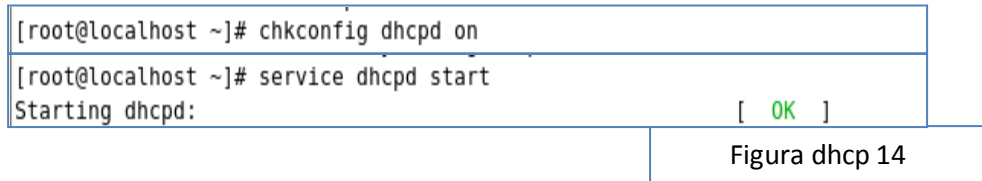

10. Una vez iniciado nuestro servicio nos diregimos ah nuestro computador cliente e iniciamos el **cmd** donde escribiremos el comando **ipconfig** para verificar que nuestro servicio dhcp esta funcionando de forma correcta como se nos muestra en la figura

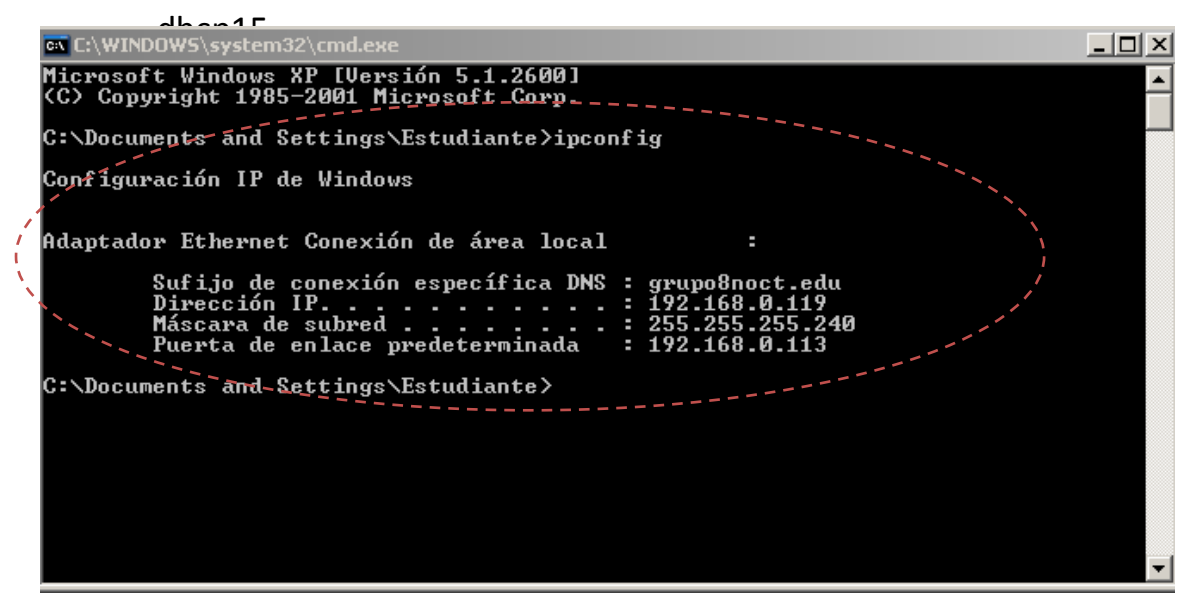

11. Listo una vez confirmada que nuestro servidor esta funcionando de forma correcta se podria decir que hemos terminado la configuracion.

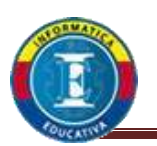

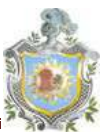

#### *Servidor DNS*

<span id="page-43-0"></span>Un servidor DNS (Domain Name System) se utiliza para proveer a las computadoras de los usuarios (clientes) un nombre equivalente a las direcciones IP. Es un sistema de nomenclatura jerárquica para computadoras, servicios o cualquier recurso conectado al internet o a una red privada. Este sistema asocia información variada con nombres de dominios asignados a cada uno de los participantes. Su función más importante, es traducir (resolver) nombres inteligibles para los humanos en identificadores binarios asociados con los equipos conectados a la red, esto con el propósito de poder localizar y direccionar estos equipos mundialmente.

Un DNS se compone de tres componentes básicos, los cuales son:

- $\checkmark$  Cliente DNS: Es el host o usuario que hace la petición; el cual genera la petición al DNS preguntando por el nombre de algún dominio existente en internet.
- $\checkmark$  Servidor DNS: Existen 3 tipos de servidores básicos de un DNS los cuales son:
- $\frac{1}{2}$  Servidor Maestro: maestro almacena los registros de las zonas originales y de autoridad, también es el encargado de responder a las peticiones hechas por otros servidores DNS.
- ↓ Servidor Esclavo: tiene la capacidad de responder a las peticiones hechas por un Cliente DNS así como otro servidor de DNS, la diferencia radica en que los servidores esclavos obtienen la información acerca de los nombres de dominio desde los servidores maestros.
- $\frac{1}{2}$  Servidor de Cache: Este ofrece servicios de resolución de nombres como respuesta a las peticiones hechas por los clientes de dns, Este tipo de servidores no tiene ninguna autoridad sobre las zonas de autoridad.

Los servidores DNS son los encargados de hacer las consultas producto de las peticiones solicitadas por los clientes DNS. Para ello el servidor DNS hace uso de 2 tipos de consultas

- $\checkmark$  Consultas Iterativas: toda la carga es nuestro cliente DNS (nuestra maquina).
- $\checkmark$  Consultas Recursivas: asume toda la carga es el servidor DNS pues es el encargado de proporcionar una respuesta completa a la petición hecha por el Cliente dns se puede concluir que las consultas recursivas son mejores que las consultas iterativas, debido a que las consultas recursivas liberan a nuestro cliente DNS (nuestra maquina) de la tarea de responder las peticiones solicitadas por el mismo, haciendo que toda la carga la asuma el servidor DNS.

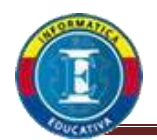

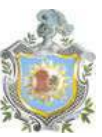

## **Configuración del servicio DNS**

<span id="page-44-0"></span>1. Para empezar con la instalación del servidor **DNS** es necesario la editacion de tres archivos distintos que se encuentran en directorios totalmente distintos, una vez aclarado este punto procederemos a la instalación de 4 paquetes necesarios para poder dar inicio como siempre se recuerda la inserción previa del DVD de nuestro sistema operativo server.

**yum install bind-utils yum install bind-chroot yum install bind-libs yum install caching-nameserver** 

2. Una ves instalados hacemos una copia de nuestro primer archivos que utilizaremos para configuirar el **DNS**, este archivo asi como los otros dos que utilizaremos mas adelante fueron facilitador por el docente por lo cual se encuentran en la ruta **/root/Desktop/FACII/DNS/** desde ese punto copiaremos nuestros tres archivos de configuracion como se nos muestra en la figura dns1.

**cp /root/Desktop/FACII/DNS/named.conf /var/named/chroot/etc/** 

[root@localhost ~]# cp /root/Desktop/FACII/DNS/named.conf /var/named/chroot/etc/ Figura dns1

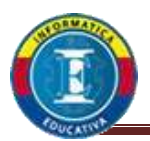

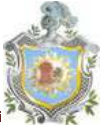

3. Una vez copiado nuestro primer archivo procederemos a cambiar los permisos así como el dueño del mismo ah named como se nos muestra en la figura dns2.

**cd /var/named/chroot/etc/ chown named:named named.conf chmod 644 named.conf** 

[root@localhost ~]# cd /var/named/chroot/etc/ [root@localhost etc]# chown named:named named.conf [root@localhost etc]# chmod 644 named.conf

Figura dns2

4. Una vez realizada la acción anterior procedemos a la copia de los dos archivos restantes que se ubicaran en el directorio **/var/named/chroot/var/named/** de igual forma otorgar permisos y cambiar dueño como se nos muestra en la figura dns3 y 4 respectivamente.

**cp /root/Desktop/FACII/DNS/grupo8.com.zone /var/named/chroot/var/named/ cp /root/Desktop/FACII/DNS/0.168.192.in-addr.arpa.zone /var/named/chroot/var/named/ cd /var/named/chroot/var/named/ chown named:named grupo8.com.zone chown named:named 0.168.192.in-addr.arpa.zone chmod 644 grupo8.com.zone chmod 644 0.168.192.in-addr.arpa.zone** 

[root@localhost etc]# cp /root/Desktop/FACII/DNS/grupo8.com.zone /var/named/chroot/var/named/<br>[root@localhost etc]# cp /root/Desktop/FACII/DNS/0.168.192.in-addr.arpa.zone /var/named/chroot/var/named/

Figura dns3

```
[root@localhost named]# chown named:named grupo8.com.zone
[root@localhost named]# chown named:named 0.168.192.in-addr.arpa.zone
[root@localhost named]# chmod 644 grupo8.com.zone
[root@localhost named]# chmod 644 0.168.192.in-addr.arpa.zone
                                                                  Figura dns4
```
Ileana Patricia Loaisiga Hernandez. Carlos Eduardo Barahona. (46 %) and the set of the set of the set of the set of the set of the set of the set of the set of the set of the set of the set of the set of the set of the set of the set of the set of the set of

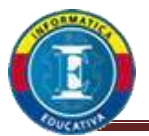

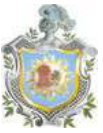

6. Una vez realizado el paso anterior procedemos ah la edición del archivo named.conf como se nos muestra en la figura dns5.

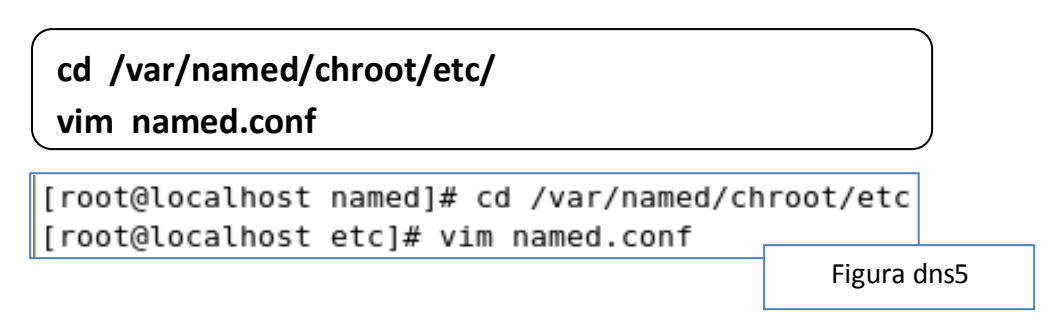

6.1 abierto el archivo procedemos a editar las líneas 6 y 7 donde especificaremos nuestra sub red padre y la sub red que nuestro servidor está utilizando para brindar el servicio como se nos muestra en la figura dns6.

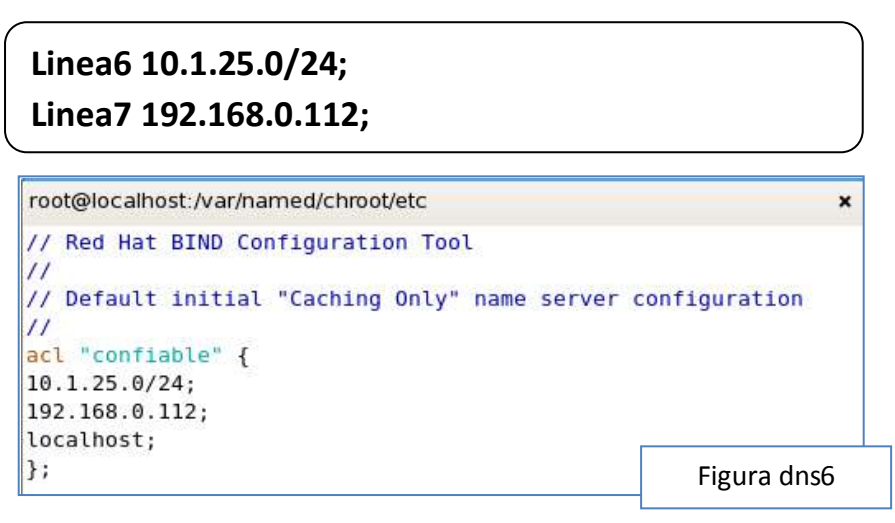

6.2 Luego procedemos ah editar a partir de la línea 60 donde aremos referencia a las zonas creadas como se muestra en la figura dns7.

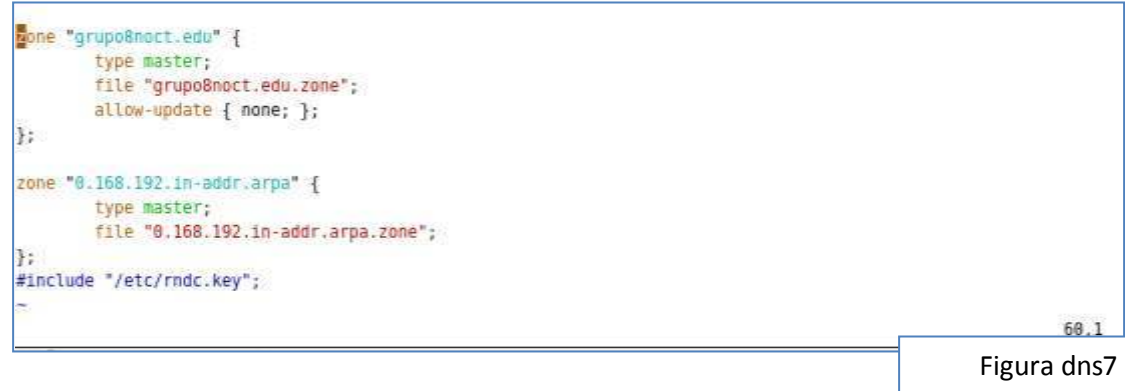

Ileana Patricia Loaisiga Hernandez. Carlos Eduardo Barahona. 47

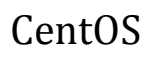

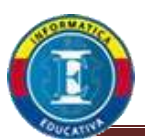

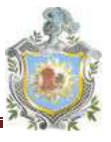

7. Una vez guardado los cambios procederemos ah editar los archivos de zona pero al archivo de **grupo8.com.zone** le cambiaremos el nombre ah **grupo8noct.edu.zone** para que no cree conflicto con la configuración del **DNS** como se nos muestra en la figura dns8.

## **cd /var/named/chroot/var/named/ mv grupo8.com.zone grupo8noct.edu.zone**

[root@localhost etc]# cd /var/named/chroot/var/named/ [root@localhost named]# mv grupo8.com.zone grupo8noct.edu.zone

Figura dns8

- 8. Una vez realizados los cambios procederemos ah editar los archivos de configuración de las zonas.
	- 8.1 abrimos el archivo de configuración **grupo8noct.edu.zone** como se nos muestra en la figura dns9.

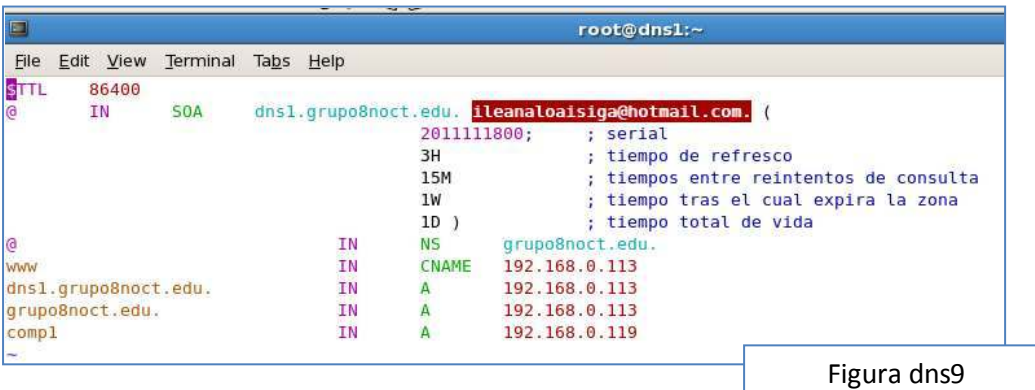

8.1.1 en este archivo editaremos inicialmente la segunda y tercer línea respectivamente, la primer línea hace referencia al archivo zone junto con un correo valido del administrador la segunda línea hace referencia a la fecha que el servicio será iniciado o fecha actual en formato AA/MM/DD+00 que se refiere que es su primera edición a realizarse como se muestra en la figura dns10.

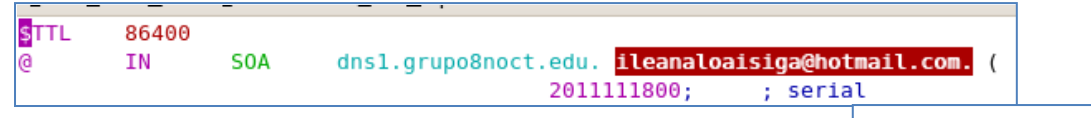

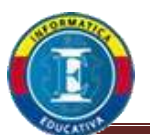

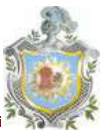

8.1.2 Las siguientes líneas a editar empiezan desde la línea 8 en donde mostraremos al cliente quien es su proveedor de servicio a través de las direcciones de nuestro servidor así como la agregación de los clientes como se muestra en la figura dns11.

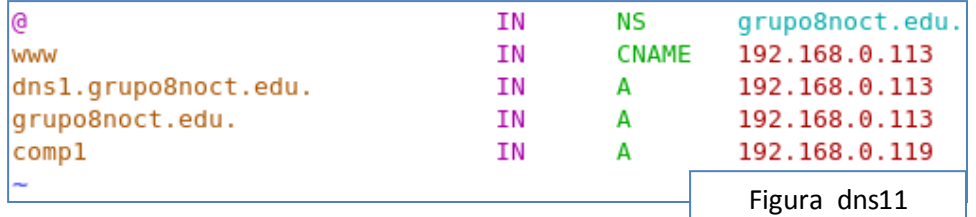

8.1.3 Una vez editado y guardado nuestro archivo procedemos ah editar nuestro siguiente archivo de zona **0.168.192.in-addr.arpa.zone** como se nos muestra en la figura dns12.

#### **Vim 0.168.192.in-addr.arpa.zone**

[root@localhost named]# vim 0.168.192.in-addr.arpa.zone

Figura dns12

8.1.4 Una vez abierto nuestro archivo procedemos ah editar la segunda línea y cuarta respectivamente será igual a nuestro archivo de zona editado anteriormente como se muestra en la figura dns13.

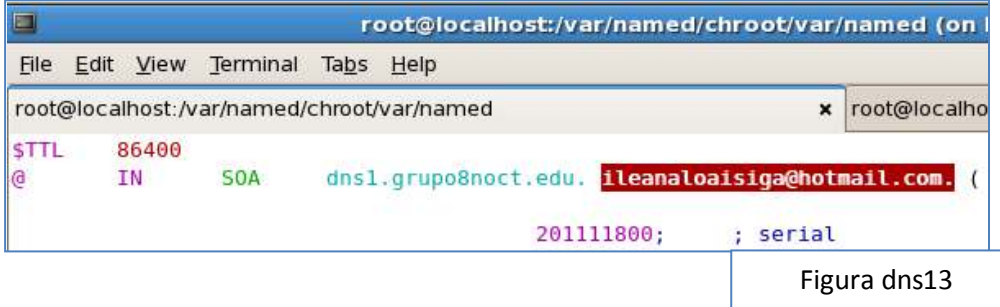

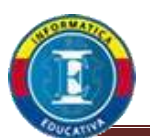

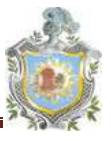

8.1.5 Como siguiente editaremos a partir de la novena línea donde en la parte izquierda del texto se le hace referencia la ultimo octeto de nuestras direcciones IP tanto de servidor como de los ordenadores clientes, en la parte derecha los dominios de referencia asignados como se muestran en la figura dns14.

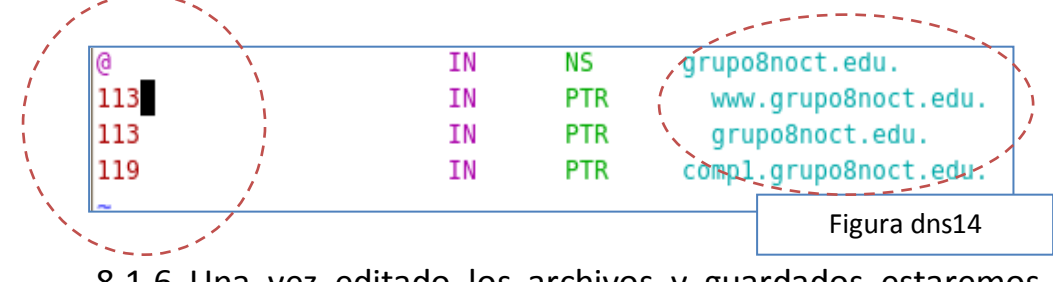

8.1.6 Una vez editado los archivos y guardados estaremos casi listos para iniciar nuestros servicio de dominio.

9. Antes de iniciar el servicio debemos de abrir los puertos 53 en tcp y udp de forma grafica **System>> administration>> securitylevelandfirewall** como se nos muestra en la figura dns15.

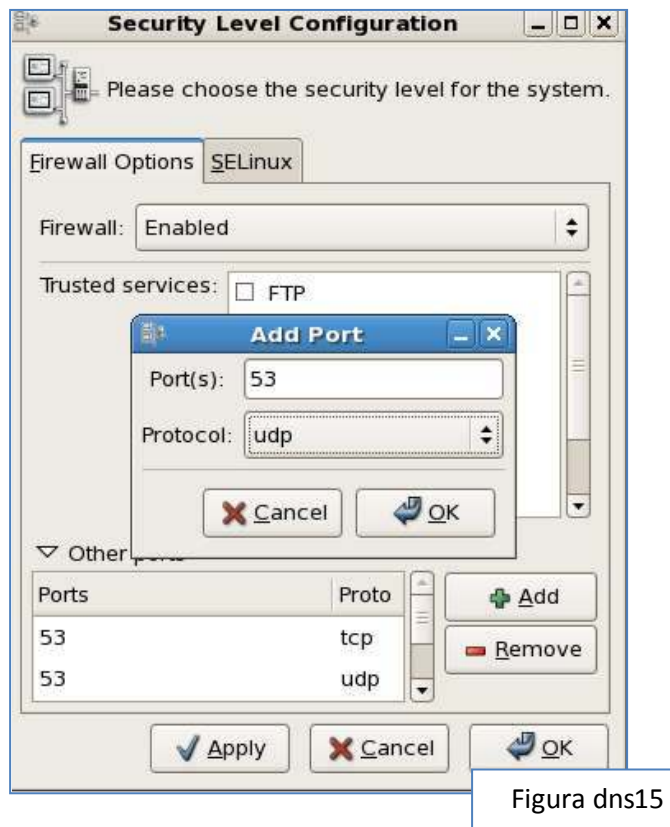

Ileana Patricia Loaisiga Hernandez. Carlos Eduardo Barahona. 2002. 2003. 2004. 2006. 2007. 2008. 2009. 2008. 2009. 2009. 2009. 2009. 2009. 2009. 2009. 2009. 2009. 2009. 2009. 2009. 2009. 2009. 2009. 2009. 2009. 2009. 2009. 2009. 2009. 2009. 2009. 2009. 2009.

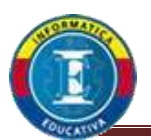

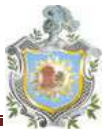

10. Luego de abrir los puertos procedemos ah asignarle de forma grafica ah darle la verificación a nuestra tarjeta de red desde **System>>administration>>network** luego clic en la pestaña DNS y editamos los parámetros tal como se nos muestra en la figura dns16.

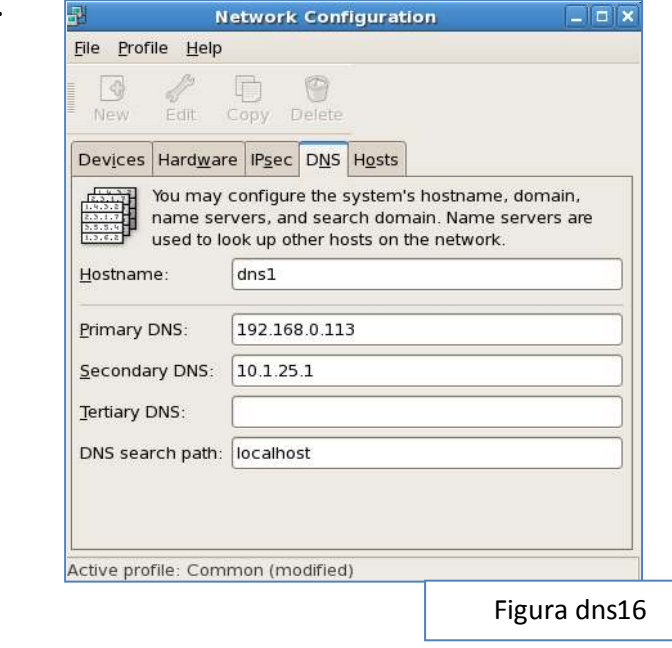

11. Guardamos los cambios y reiniciamos nuestra red como se nos muestra en la figura dns17.

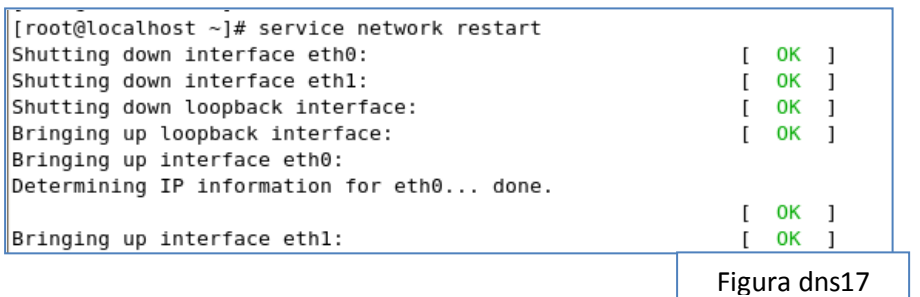

12.Una vez reiniciada nuestra red procedemos a iniciar nuestro servicio **DNS** como ya es acostumbrado como se muestra continuación.

#### **service named start**

13.Luego de iniciar nuestro servicio, entramos como usuario a la consola de Windows y ejecute el comando **nslookup** para verificar que nuestro servidor este funcionando correctamente.

Ileana Patricia Loaisiga Hernandez. Carlos Eduardo Barahona. 2002. 2003. 2004. 2006. 2012. 2013. 2014. 2014. 2015. 2016. 2017. 2018. 2017. 2018. 201

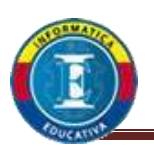

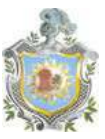

#### *Servicio Proxy o Squid*

<span id="page-51-0"></span>Un Servidor Intermediario (Proxy) se define como un dispositivo que ofrece un servicio de red que consiste en permitir a los clientes realizar conexiones de red indirectas hacia otros servicios de red. Durante el proceso ocurre lo siguiente:

- $\checkmark$  Cliente se conecta hacia un Servidor Intermediario (Proxy).
- $\checkmark$  Cliente solicita una conexión, fichero u otro recurso disponible en un servidor distinto.
- $\checkmark$  Servidor Intermediario (Proxy) proporciona el recurso ya sea conectándose hacia el servidor especificado o sirviendo éste desde un caché.
- $\checkmark$  En algunos casos el Servidor Intermediario (Proxy) puede alterar la solicitud del cliente o bien la respuesta del servidor para diversos propósitos.

Los Servidores Intermediarios generalmente trabajan simultáneamente como muro cortafuegos operando en el Nivel de Red, actúan como filtro de paquetes, como en el caso de iptables, o bien operando en el Nivel de Aplicación, controlando diversos servicios.

Cuando se recibe una petición para un recurso de Red especificado en un URL el Servidor Intermediario busca el resultado del URL dentro del caché. Si éste es encontrado, el Servidor Intermediario responde al cliente proporcionado inmediatamente el contenido solicitado. Si el contenido solicitado no estuviera disponible en el caché, el Servidor Intermediario lo traerá desde servidor remoto, entregándolo al cliente que lo solicitó y guardando una copia en el caché. El contenido en el caché es eliminado luego a través de un algoritmo de expiración de acuerdo a la antigüedad, tamaño e historial de respuestas a solicitudes.

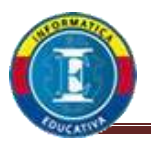

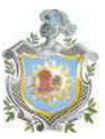

#### **Configuración servicio Squid**

<span id="page-52-0"></span>1. Para empezar la instalación del servicio squid cabe recordar tener insertado el DVD del sistema operativo dentro de la unidad, procedemos instalar el servicio como se nos muestra a continuación en la figura squid1.

#### **yum install squid**

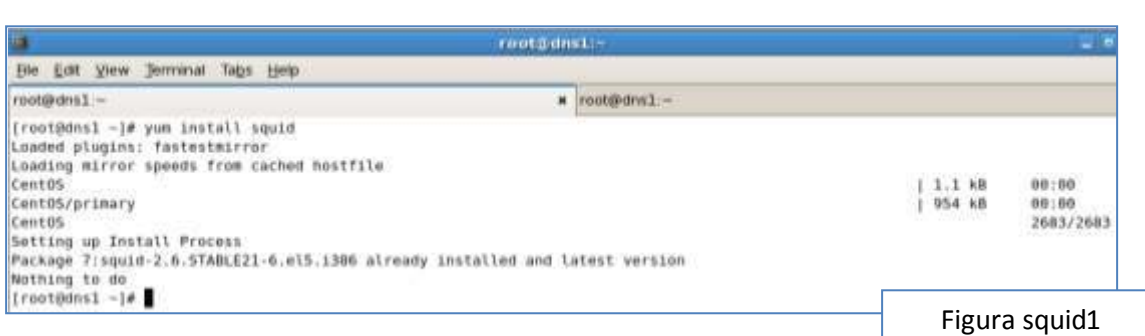

2. Luego ingresamos en el directorio donde se ubica el archivo de configuración squid como se muestra en la figura squid2.

$$
\begin{array}{|c|c|c|c|c|}\n \hline \text{[root@dns1 -]# cd / etc/squid/} & \text{Figure 1:} \\
 \hline\n & \text{Figure 2:} \\
 \hline\n & \text{Figure 3:} \\
 \hline\n & \text{Figure 3:} \\
 \hline\n & \text{Figure 4:} \\
 \hline\n & \text{Figure 5:} \\
 \hline\n & \text{Figure 6:} \\
 \hline\n & \text{Figure 6:} \\
 \hline\n & \text{Figure 7:} \\
 \hline\n & \text{Figure 8:} \\
 \hline\n & \text{Figure 8:} \\
 \hline\n & \text{Figure 8:} \\
 \hline\n & \text{Figure 8:} \\
 \hline\n & \text{Figure 8:} \\
 \hline\n & \text{Figure 8:} \\
 \hline\n & \text{Figure 8:} \\
 \hline\n & \text{Figure 8:} \\
 \hline\n & \text{Figure 8:} \\
 \hline\n & \text{Figure 8:} \\
 \hline\n & \text{Figure 8:} \\
 \hline\n & \text{Figure 8:} \\
 \hline\n & \text{Figure 8:} \\
 \hline\n & \text{Figure 8:} \\
 \hline\n & \text{Figure 8:} \\
 \hline\n & \text{Figure 8:} \\
 \hline\n & \text{Figure 8:} \\
 \hline\n & \text{Figure 8:} \\
 \hline\n & \text{Figure 8:} \\
 \hline\n & \text{Figure 8:} \\
 \hline\n & \text{Figure 8:} \\
 \hline\n & \text{Figure 8:} \\
 \hline\n & \text{Figure 8:} \\
 \hline\n & \text{Figure 8:} \\
 \hline\n & \text{Figure 8:} \\
 \hline\n & \text{Figure 8:} \\
 \hline\n & \text{Figure 8:} \\
 \hline\n & \text{Figure 8:} \\
 \hline\n & \text{Figure 8:} \\
 \hline\n & \text{Figure 8:} \\
 \hline\n & \text{Figure 8:} \\
 \hline\n & \text{Figure 8:} \\
 \hline\n & \text{Figure 8:} \\
 \hline\n & \text{Figure 8:} \\
 \hline\n & \text{Figure 8:} \\
 \hline\n & \text{Figure 8:} \\
 \hline
$$

3. Se crea una copia de respaldo del archivo de configuración **squid.conf** con el nombre **squid.conf.org**

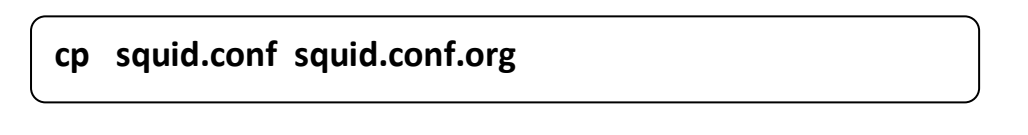

4. Realizada la copia procedemos a abrir el archivo de configuración **squid.conf** como se muestra en la figura squid3.

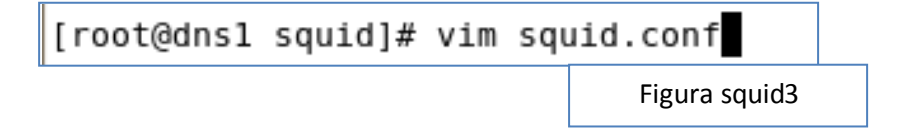

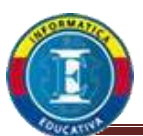

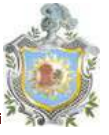

5. Se inicia la configuración de los parámetros como se nos muestra en las figuras squid4, 5, 6 y 7 respectivamente a continuación.

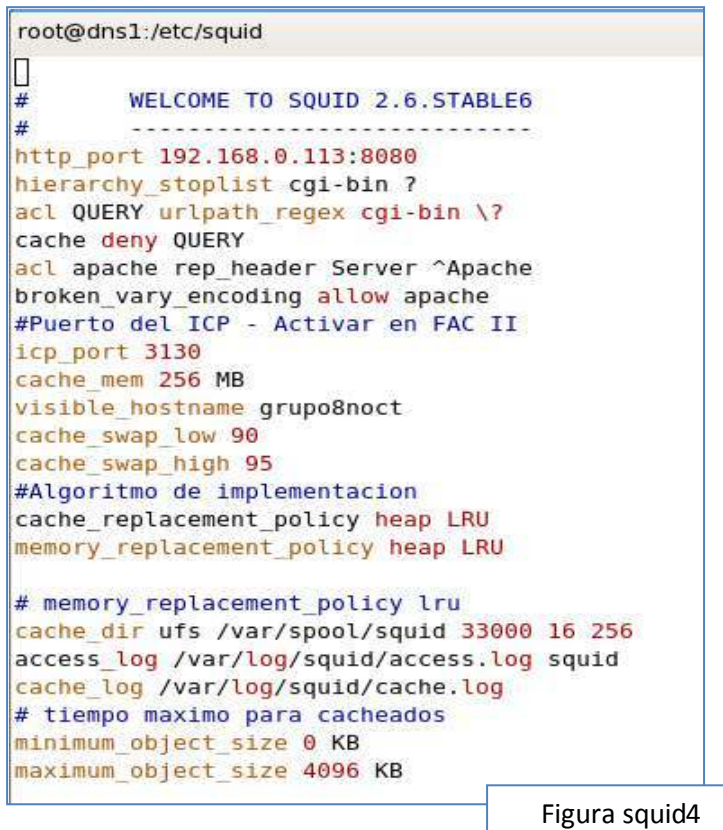

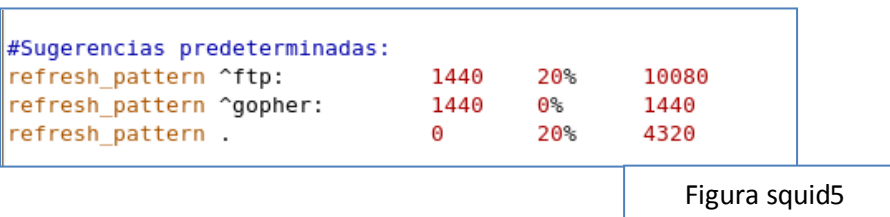

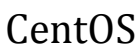

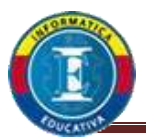

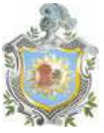

```
#Squid Padre
cache_peer 10.1.25.1 parent 3128 3130 proxy-only
acl all src 0.0.0.0/0.0.0.0
acl manager proto cache_object
acl localhost src 127.0.0.1/255.255.255.255
acl to localhost dst 127.0.0.0/8
acl labs src 192.168.0.112/255.255.255.240
acl password proxy_auth REQUIRED
acl spermitidos url_regex "/etc/squid/sitios-inocentes"
acl sitios url_regex "/etc/squid/sitios"
acl listaextensiones urlpath_regex "/etc/squid/listaextensiones"
acl rangos src "/etc/squid/informatica"
acl SSL_ports port 443
acl Safe_ports port 80
                                       # http
acl Safe_ports port 21 # ftp<br>acl Safe_ports port 443 # https<br>acl Safe_ports port 70 # gopher<br>acl Safe_ports port 210 # wais
acl Safe_ports port 1025-65535 # unregistered ports
acl Safe_ports port 280          # http-mgmt<br>acl Safe_ports port 488         # gss-http
act safe_ports port 466<br>
act Safe_ports port 591<br>
act Safe_ports port 777<br>
act Safe_ports port 5050<br>
act Safe_ports port 1863<br>
act Safe_ports port 1863<br>
\frac{1}{2} Gaim-msn
acl CONNECT method CONNECT
#Recommended minimum configuration:
# Only allow cachemgr access from localhost
http access allow manager localhost
http_access allow labs password !sitios !rangos !listaextensiones
http_access deny manager
# Deny requests to unknown ports
 -- INSERT --
```
Figura squid6

# Deny requests to unknown ports http\_access\_deny\_!Safe\_ports # Deny CONNECT to other than SSL ports http access deny CONNECT ISSL ports # And finally deny all other access to this proxy http access allow localhost http access allow all spermitidos http access deny all # and finally allow by default http\_reply\_access\_allow\_all #Allow ICP queries from everyone icp access allow all cache mgr cbarahon@yahoo.com # Leave coredumps in the first cache dir coredump dir /var/spool/squid log\_icp\_queries off buffered logs on -- INSERT --Figura squid7

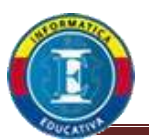

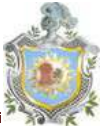

6. Realizada la configuración del archivo **squid.conf** procedemos a crear los archivos sitios, sitios-inocentes, listaextensiones e informática como se nos muestran en las figuras squid8.

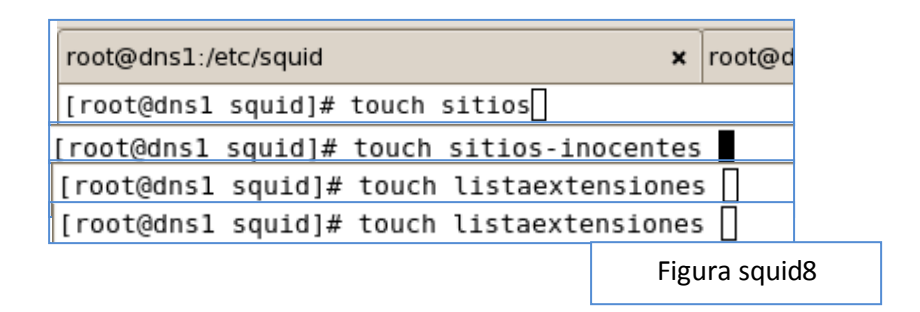

7. Una vez creado los archivos procedemos a cambiarles de dueño a cada uno de ellos como se muestra en la figura squid9.

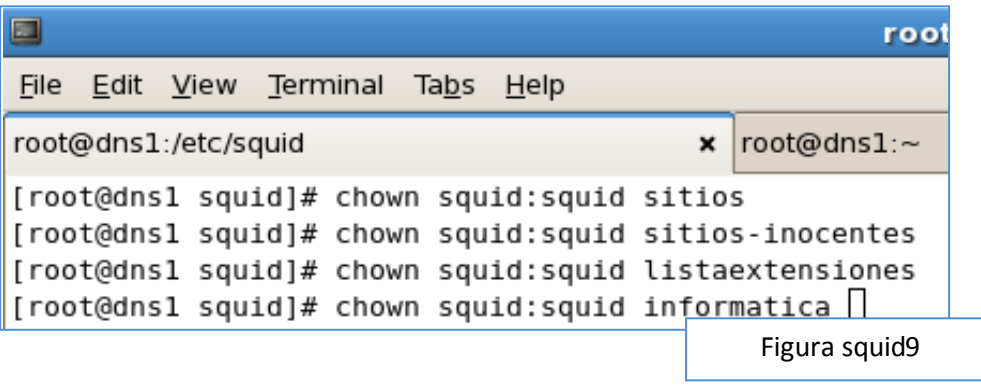

8. Cambiado el dueño de los archivos procederemos a la edición de cada uno de ellos y le agregamos las palabras, frases, direcciones, extensiones y direcciones IP como se nos muestran en las figuras ejemplos squid10, 11, 12 y 13 respectivamente.

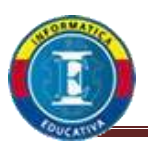

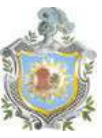

#### 8.1 sitios.

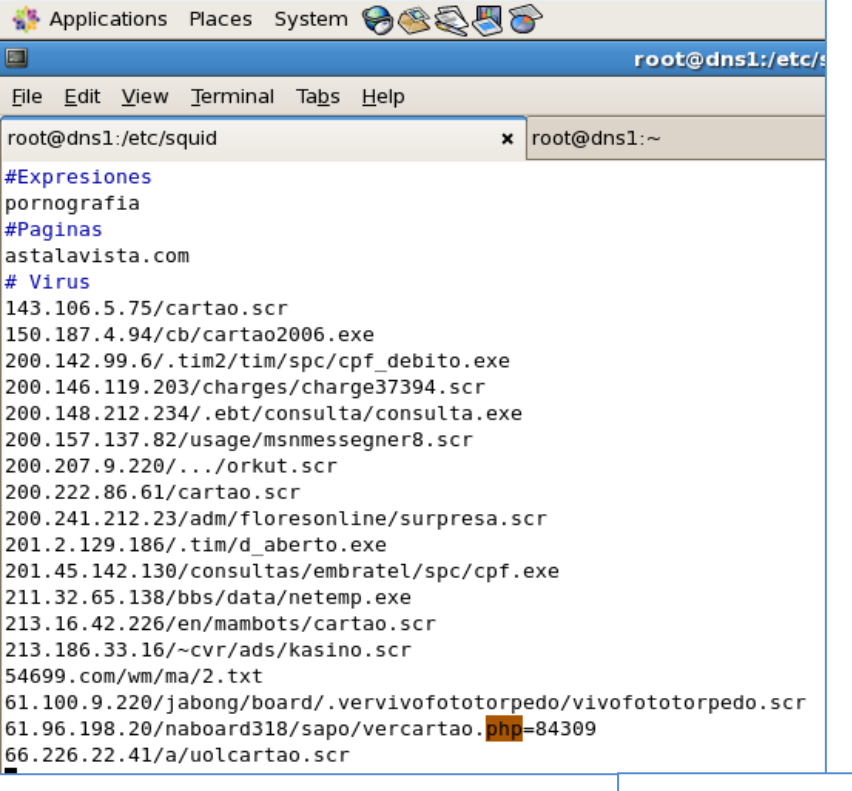

Figura squid10

#### 8.2 sitio-inocentes.

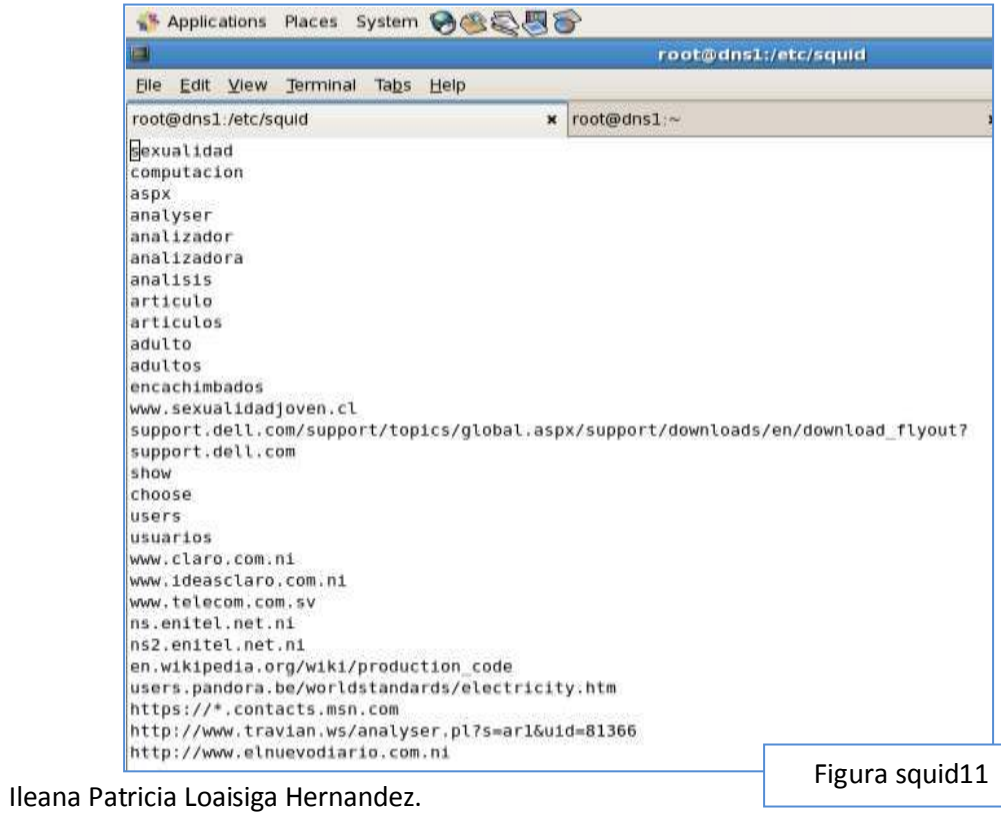

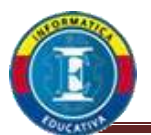

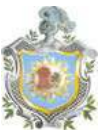

8.3 Listaextensiones.

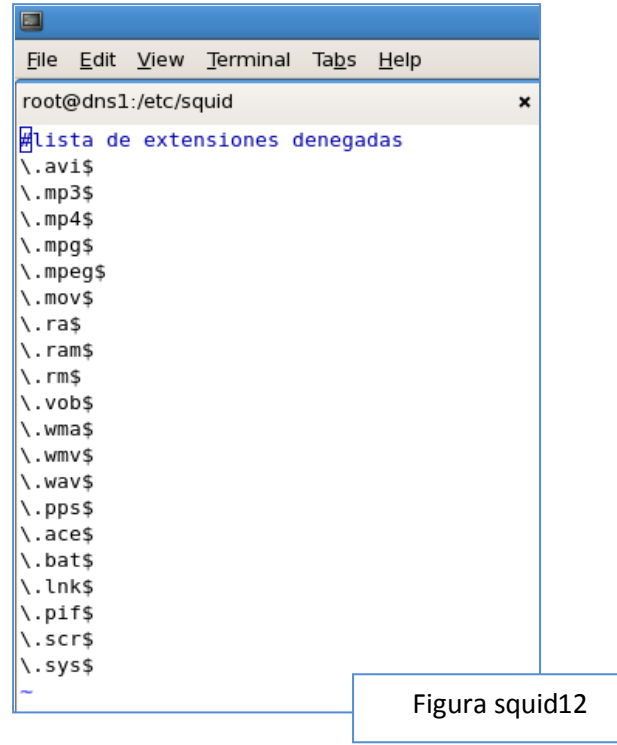

#### 8.4 Informática.

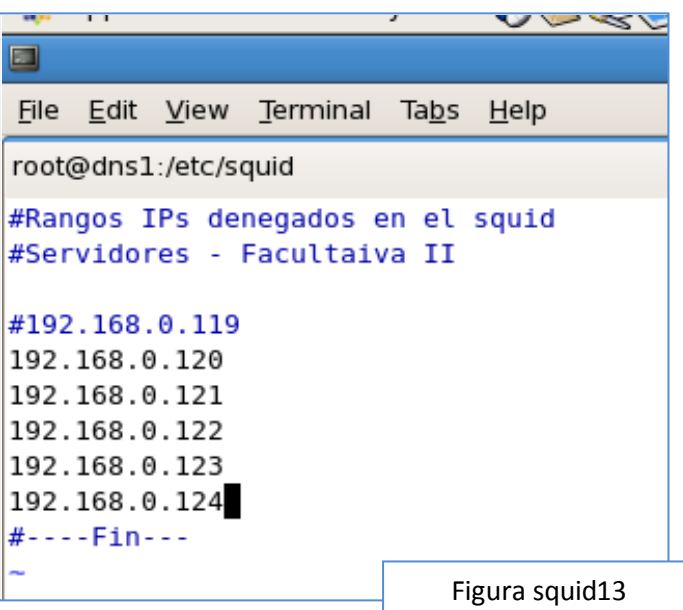

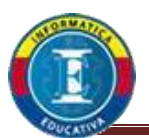

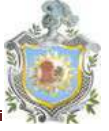

9. Realizado los archivos ejecutamos la regla de setsebool para que nuestro sistema permita la ejecución correcta del servicio como se muestra en la figura squid14.

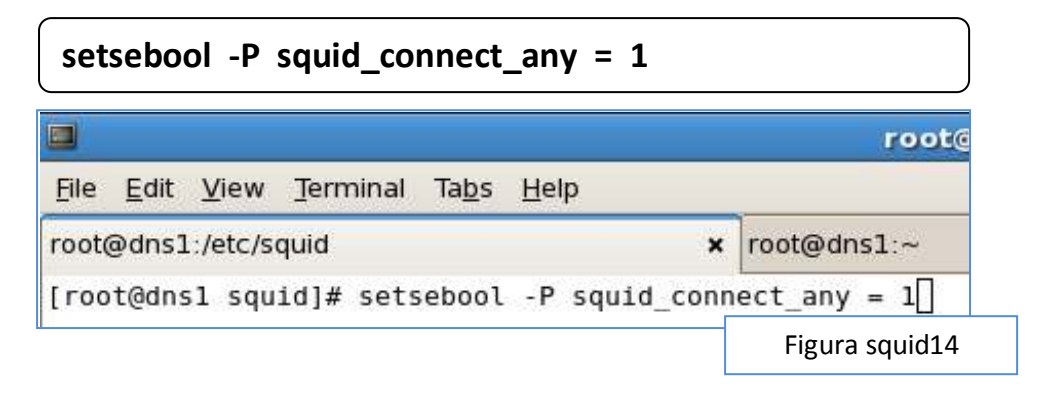

- 10. Como recordatorio para ir finalizando debemos abrir el puerto 8080 en tcp y udp respectivamente de forma grafica en **system >> administation >> securitylevelandfirewall**.
- 11.Procedemos a encender el servicio squid y dejarlo permanente como se muestra en la figura squid15.

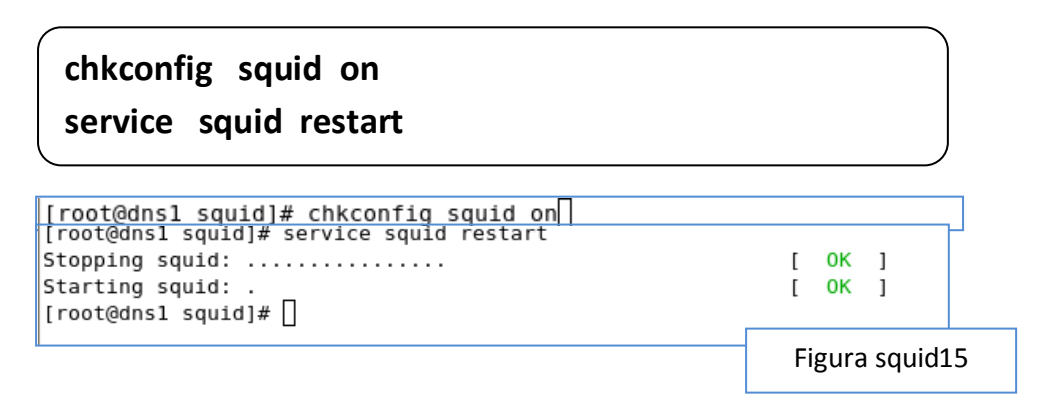

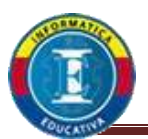

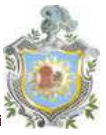

12.Procedemos a verificar las pruebas con el ordenador cliente como se muestra en las figuras squid16 y 17 respectivamente con la uno de nuestras listas de extensiones.

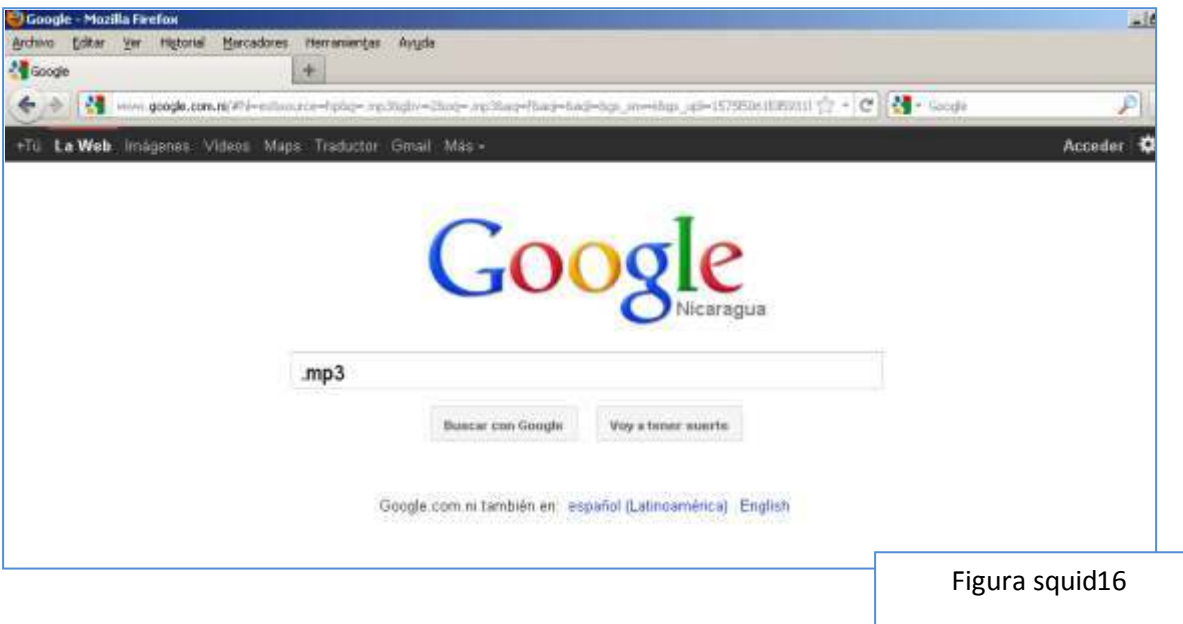

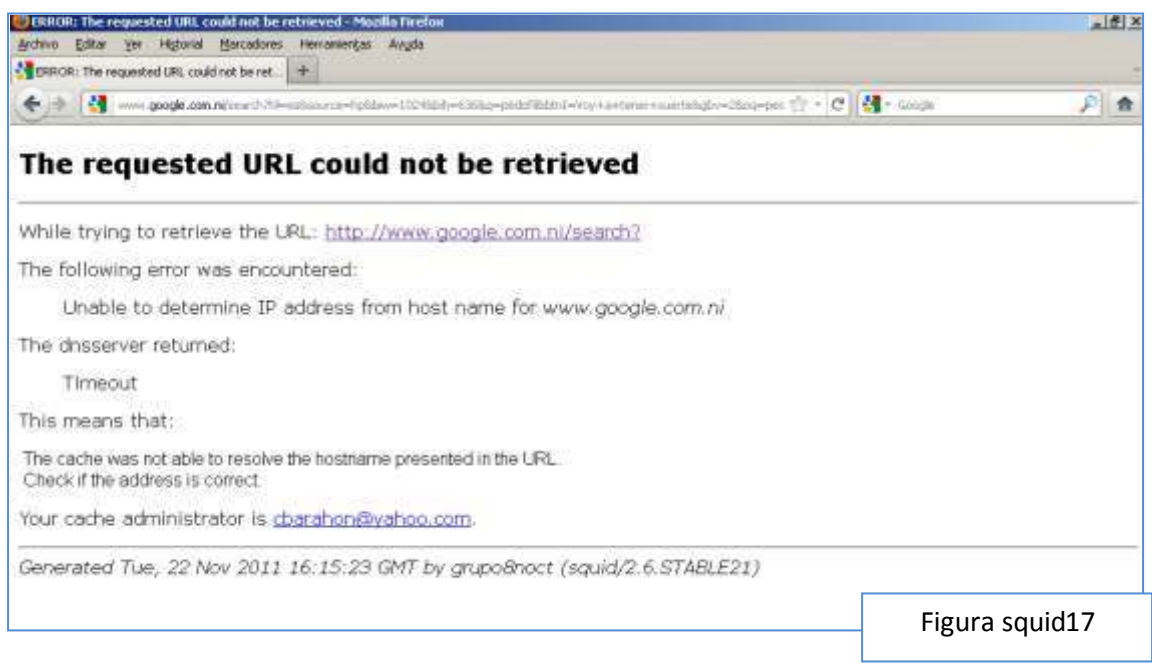

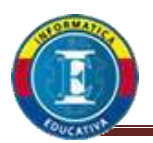

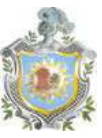

## **Conclusiones**

<span id="page-60-0"></span>**El mundo de configuración se servicios es muy extenso se espera que el manual de iniciación de administración de servidores sea de gran utilidad para aquellas personas que desean inclinarse a este tipo de tareas. El manual fue basado en software libre como bien lo dice la palabra es de distribución libre y gratuita. La distribución utilizada de software fue CentOS 5.6 final así como su versión superior CentOS 6 Final, que cuenta con las características principales del Sistema Operativo RedHat de Licencia no libre que pertenece a la misma familia Unix-Linux. Lo esperado es que sea de provecho para aquellos usuarios de este tipo de sistema.**

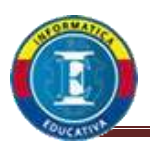

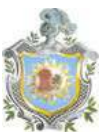

## **Bibliografía**

<span id="page-61-0"></span>Ileana Patricia Loaisiga Hernández.... (Estudiante Informática Educativa UNAN-Managua).

Carlos Eduardo Barahona.... (Estudiante Informática Educativa UNAN-Managua).

Lenin Silva Colome.... (Ms. Software Libre UNAN-Managua, Administrador de Servidores Unix/Linux).

CentOS Nicaragua... ( [www.centosni.net](http://www.centosni.net/) ).